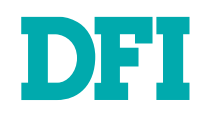

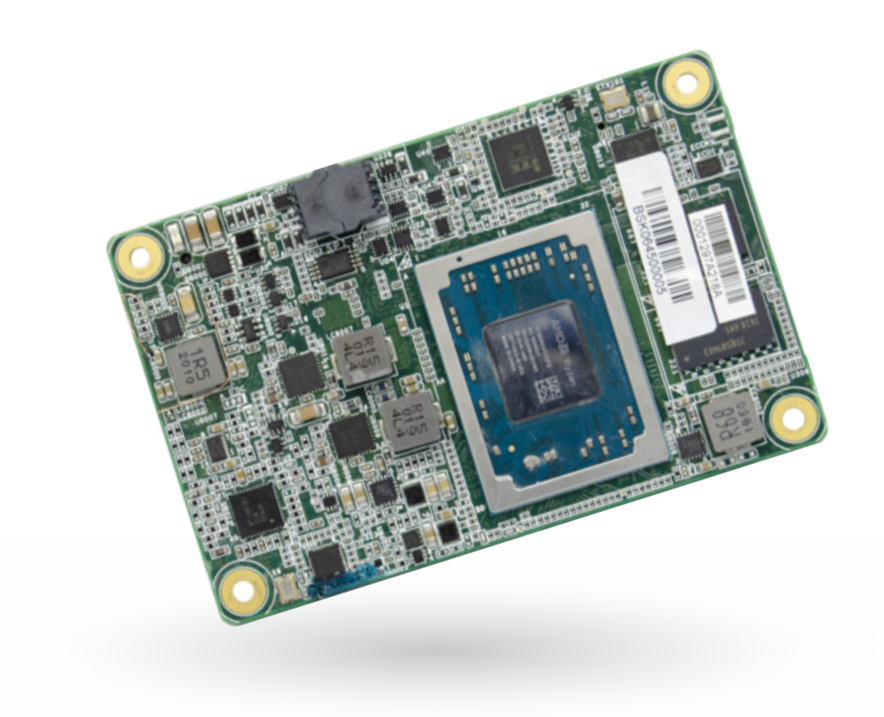

# GH9A3

COM Express Mini Module User's Manual

# **Copyright**

This publication contains information that is protected by copyright. No part of it may be reproduced in any form or by any means or used to make any transformation/adaptation without the prior written permission from the copyright holders.

This publication is provided for informational purposes only. The manufacturer makes no representations or warranties with respect to the contents or use of this manual and specifically disclaims any express or implied warranties of merchantability or fitness for any particular purpose. The user will assume the entire risk of the use or the results of the use of this document. Further, the manufacturer reserves the right to revise this publication and make changes to its contents at any time, without obligation to notify any person or entity of such revisions or changes.

Changes after the publication's first release will be based on the product's revision. The website will always provide the most updated information.

© 2021. All Rights Reserved.

# **Trademarks**

Product names or trademarks appearing in this manual are for identification purpose only and are the properties of the respective owners.

# **FCC and DOC Statement on Class B**

This equipment has been tested and found to comply with the limits for a Class B digital device, pursuant to Part 15 of the FCC rules. These limits are designed to provide reasonable protection against harmful interference when the equipment is operated in a residential installation. This equipment generates, uses and can radiate radio frequency energy and, if not installed and used in accordance with the instruction manual, may cause harmful interference to radio communications. However, there is no guarantee that interference will not occur in a particular installation. If this equipment does cause harmful interference to radio or television reception, which can be determined by turning the equipment off and on, the user is encouraged to try to correct the interference by one or more of the following measures:

- Reorient or relocate the receiving antenna.
- Increase the separation between the equipment and the receiver.
- Connect the equipment into an outlet on a circuit different from that to which the receiver is connected.
- Consult the dealer or an experienced radio TV technician for help.

## **Notice:**

- 1. The changes or modifications not expressly approved by the party responsible for compliance could void the user's authority to operate the equipment.
- 2. Shielded interface cables must be used in order to comply with the emission limits.

# **Table of Contents**

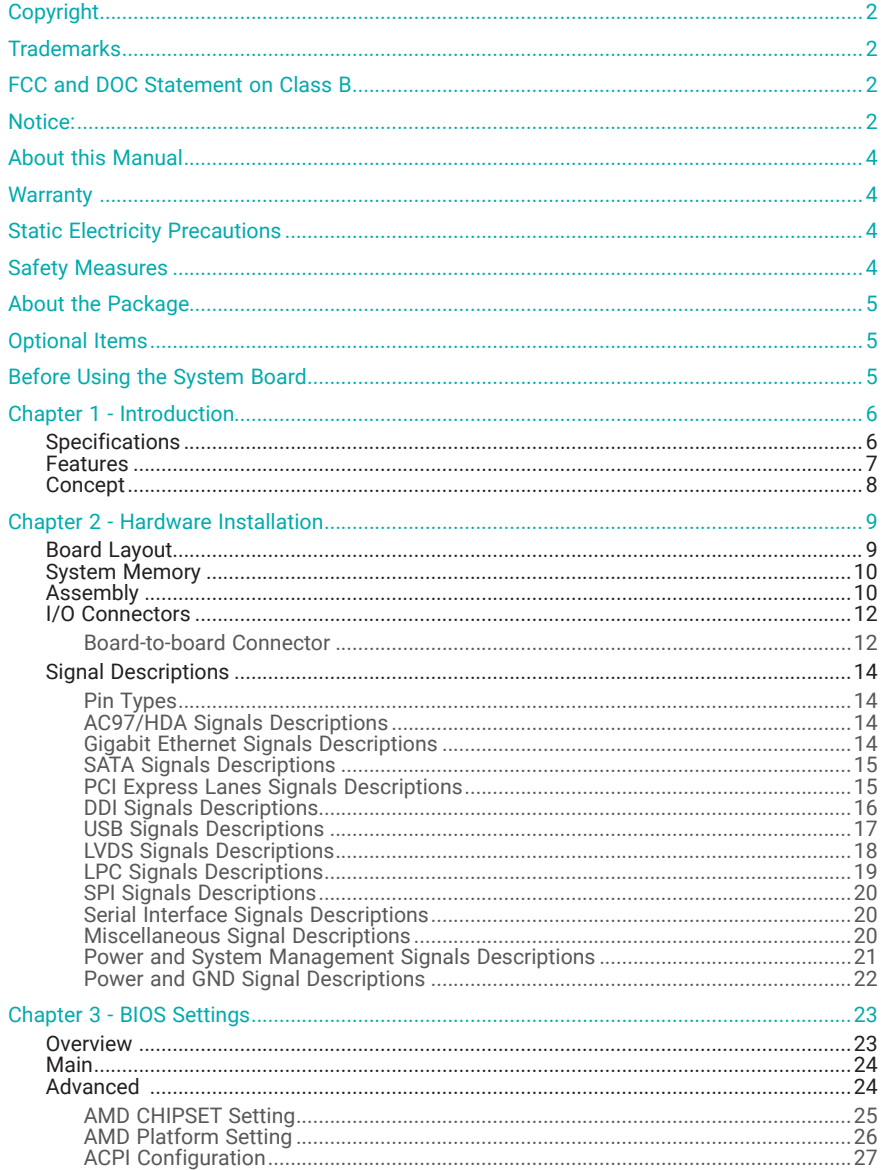

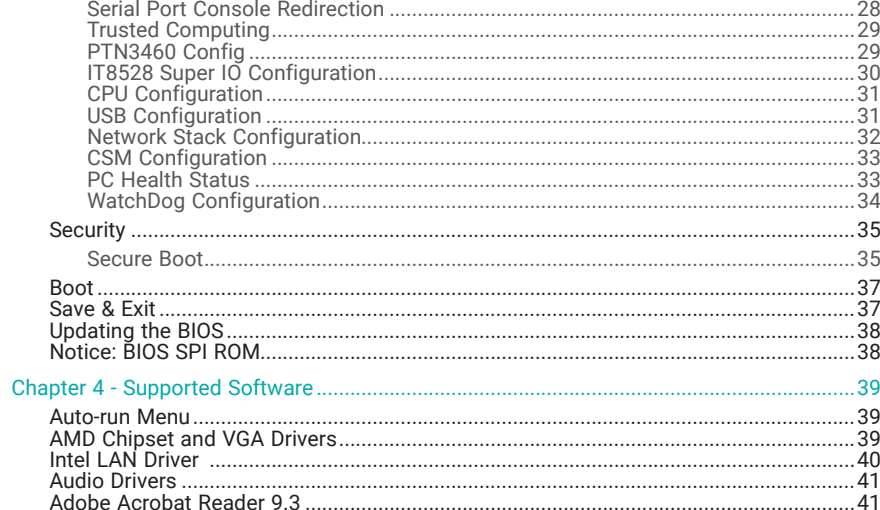

# **About this Manual**

This manual can be downloaded from the website. The manual is subject to change and update without notice, and may be based on editions that do not resemble your actual products. Please visit our website or contact our sales representatives for the latest editions.

# **Warranty**

- 1. Warranty does not cover damages or failures that arised from misuse of the product, inability to use the product, unauthorized replacement or alteration of components and product specifications.
- 2. The warranty is void if the product has been subjected to physical abuse, improper installation, modification, accidents or unauthorized repair of the product.
- 3. Unless otherwise instructed in this user's manual, the user may not, under any circumstances, attempt to perform service, adjustments or repairs on the product, whether in or out of warranty. It must be returned to the purchase point, factory or authorized service agency for all such work.
- 4. We will not be liable for any indirect, special, incidental or consequencial damages to the product that has been modified or altered.

# **Static Electricity Precautions**

It is quite easy to inadvertently damage your PC, system board, components or devices even before installing them in your system unit. Static electrical discharge can damage computer components without causing any signs of physical damage. You must take extra care in handling them to ensure against electrostatic build-up.

- 1. To prevent electrostatic build-up, leave the system board in its anti-static bag until you are ready to install it.
- 2. Wear an antistatic wrist strap.
- 3. Do all preparation work on a static-free surface.
- 4. Hold the device only by its edges. Be careful not to touch any of the components, contacts or connections.
- 5. Avoid touching the pins or contacts on all modules and connectors. Hold modules or connectors by their ends.

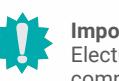

## **Important:**

Electrostatic discharge (ESD) can damage your processor, disk drive and other components. Perform the upgrade instruction procedures described at an ESD workstation only. If such a station is not available, you can provide some ESD protection by wearing an antistatic wrist strap and attaching it to a metal part of the system chassis. If a wrist strap is unavailable, establish and maintain contact with the system chassis throughout any procedures requiring ESD protection.

## **Safety Measures**

- To avoid damage to the system, use the correct AC input voltage range.
- To reduce the risk of electric shock, unplug the power cord before removing the system chassis cover for installation or servicing. After installation or servicing, cover the system chassis before plugging the power cord.

# **About the Package**

The package contains the following items. If any of these items are missing or damaged, please contact your dealer or sales representative for assistance.

• One GH9A3 board

# **Optional Items**

The board and accessories in the package may not come similar to the information listed above. This may differ in accordance with the sales region or models in which it was sold. For more information about the standard package in your region, please contact your dealer or sales representative.

# **Before Using the System Board**

When installing the system board in a new system, you will need at least the following internal components.

• Power adaptor

External system peripherals may also be required for navigation and display, including at least a keyboard, a mouse and a video display monitor.

# **Chapter 1 - Introduction**

## ▶ Specifications

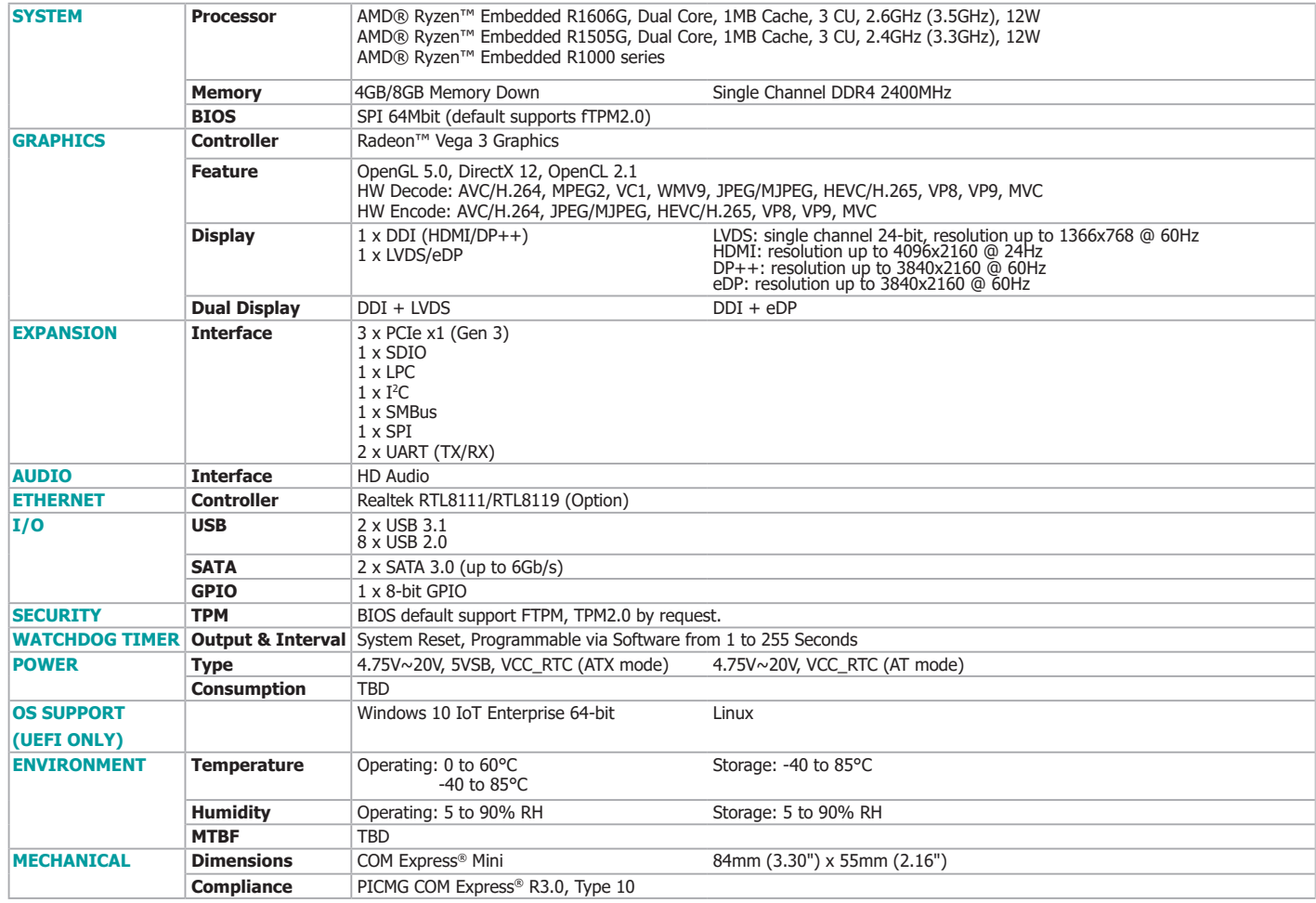

## **E** Features

## Watchdog Timer

The Watchdog Timer function allows your application to regularly "clear" the system at the set time interval. If the system hangs or fails to function, it will reset at the set time interval so that your system will continue to operate.

## LPDDR4

LPDDR4 delivers increased system bandwidth and improves performance. The advantages of LPDDR4 provide an extended battery life and improve the performance at a lower power than DDR3/DDR2. Instead of using memory connectors, the system features memory down with the support of ECC memory.

## **Graphics**

The integrated AMD Radeon™ Vega 3 Graphics engine delivers an excellent blend of graphics performance and features to meet business needs. It provides excellent video and 3D graphics with outstanding graphics responsiveness. These enhancements deliver the performance and compatibility needed for today's and tomorrow's business applications. Supports LVDS, eDP and DDI display outputs.

## Serial ATA

The system supports multiple SATA 3.0 (up to 6Gb/s) ports and allows for different configurations of RAID levels to meet various requirements for data redundancy and performance.

## Gigabit LAN

The Intel® I210 Gigabit LAN controller features up to 1Gbps data transmission with support for Intel® Active Management Technology. It provides remote maintenance and manageability for networked computing assets in an enterprise environment.

## Wake-On-LAN

This feature allows the network to remotely wake up a Soft Power Down (Soft-Off) PC. It is supported via the onboard LAN port or via a PCI LAN card that uses the PCI PME (Power Management Event) signal. However, if your system is in the Suspend mode, you can power-on the system only through an IRQ or DMA interrupt.

## USB

The system board supports the new USB 3.1. It is capable of running at a maximum transmission speed of up to 5 Gbit/s (625 MB/s) and is faster than USB 2.0 (480 Mbit/s, or 60 MB/s) and USB 1.1 (12Mb/s). USB 3.0 reduces the time required for data transmission, reduces power consumption, and is backward compatible with USB 2.0. It is a marked improvement in device transfer speeds between your computer and a wide range of simultaneously accessible external Plug and Play peripherals.

## ACPI STR

The system board is designed to meet the ACPI (Advanced Configuration and Power Interface) specification. ACPI has energy saving features that enables PCs to implement Power Management and Plug-and-Play with operating systems that support OS Direct Power Management. ACPI when enabled in the Power Management Setup will allow you to use the Suspend to RAM function.

With the Suspend to RAM function enabled, you can power-off the system at once by pressing the power button or selecting "Standby" when you shut down Windows® without having to go through the sometimes tiresome process of closing files, applications and operating system. This is because the system is capable of storing all programs and data files during the entire operating session into RAM (Random Access Memory) when it powers-off. The operating session will resume exactly where you left off the next time you power-on the system.

## Power Failure Recovery

When power returns after an AC power failure, you may choose to either power-on the system manually or let the system power-on automatically.

## ▶ Concept

## COM Express

Computer-on-module (COM) Express is a PC form factor designed with the core computing integrated on a fairly compact module. All the I/O signals and power supply are concentrated and mapped to the board-to-board connectors on the bottom side to interface with a carrier board that is typically customized to fit the application. When an upgrade or change of application is needed, the physical separation of the core computing and the I/O of COM Express cuts back the cost greatly, whereas canonical IPC designs would typically require an entire makeover. The COM Express module can be replaced when there is only need to upgrade for higher computing performance, while the carrier board can be redesigned when there is solely change in application. COM Express also comes in different form factors and signal Types cut out for different scales and aspects of the system's application. Detailed specifications of COM Express are available on the website of PCI Industrial Computer Manufacturers Group (PICMG).

- **O** Common for all Form Factors
- Extended only
- **A** Basic only
- C<sub>2</sub> Compact only
- Compact and Basic only
- $\mathscr{P}_{\mathscr{D}}$  Mini only

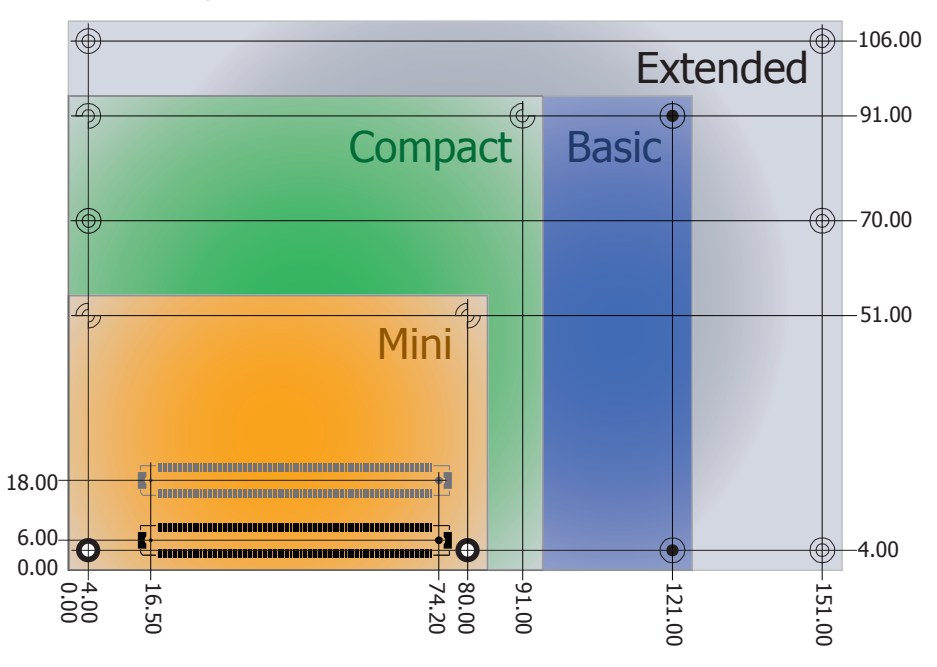

## Carrier Board

This design guide addendum organizes and provides the recommendations of DFI's COM carrier board design for COM-Express Modules. All other Schematic Guidelines for the carrier board are applicable and can be found in the PICMG Design Guide V1.0. Please contact DFI sales and application engineers if there are any questions about designing the carrier board, or you plan to use this processor in applications other than mobile or desktop platforms.

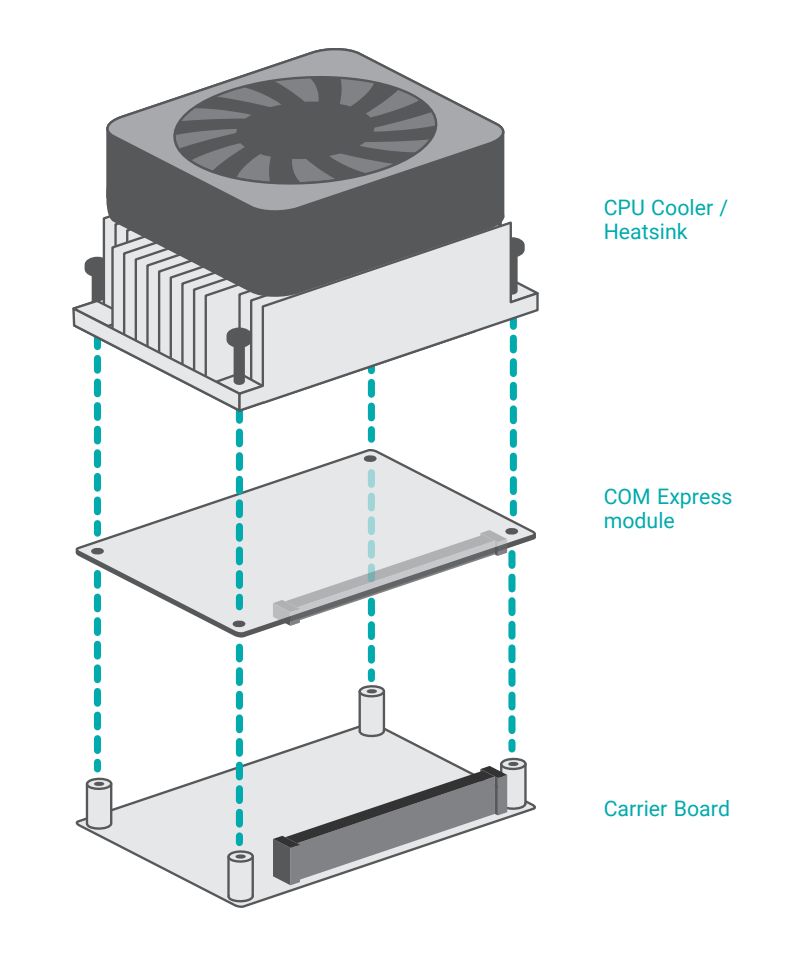

# **Chapter 2 - Hardware Installation**

## **Board Layout**

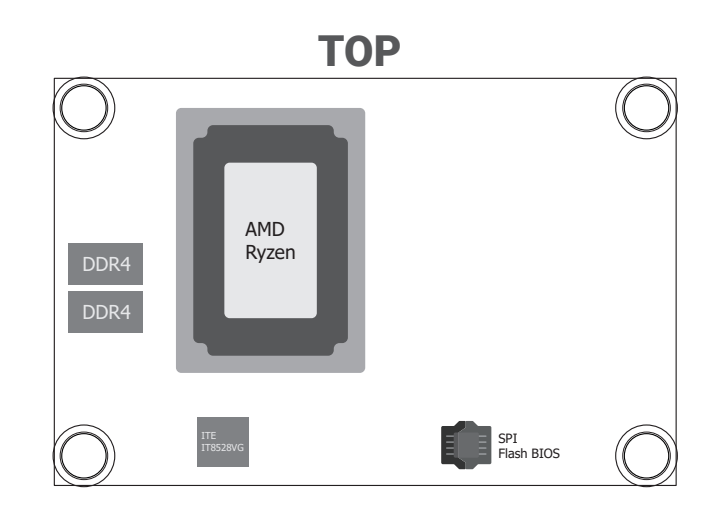

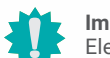

## **Important:**

Electrostatic discharge (ESD) can damage your board, processor, disk drives, add-in boards, and other components. Perform installation procedures at an ESD workstation only. If such a station is not available, you can provide some ESD protection by wearing an antistatic wrist strap and attaching it to a metal part of the system chassis. If a wrist strap is unavailable, establish and maintain contact with the system chassis throughout any procedures requiring ESD protection.

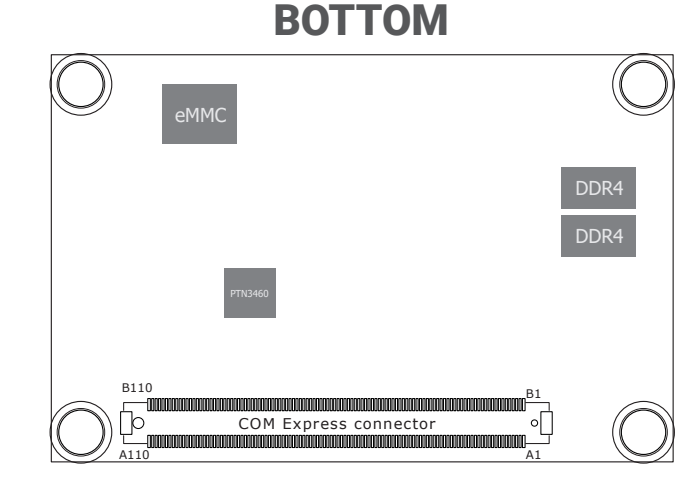

## ▶ System Memory

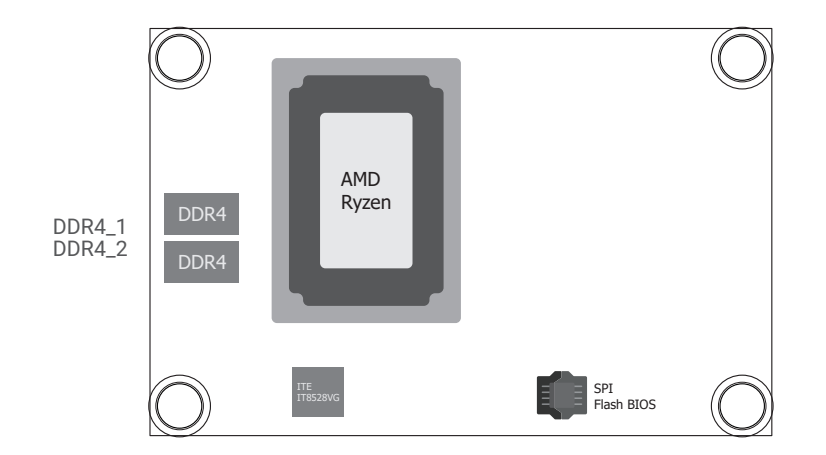

The system board supports the following memory interface.

## Single Channel (SC)

Data will be accessed in chunks of 64 bits from the memory channels.

## ▶ Assembly

A CPU cooler / Heatsink may be included in the package. The CPU cooler / Heatsink contains four spring screws and shall be installed after the COM Express module is securely mounted onto the carrier board. Please make sure the cooler, the module, and the carrier board are oriented correctly by inspecting whether the screws, screw holes, and stand-offs all align.

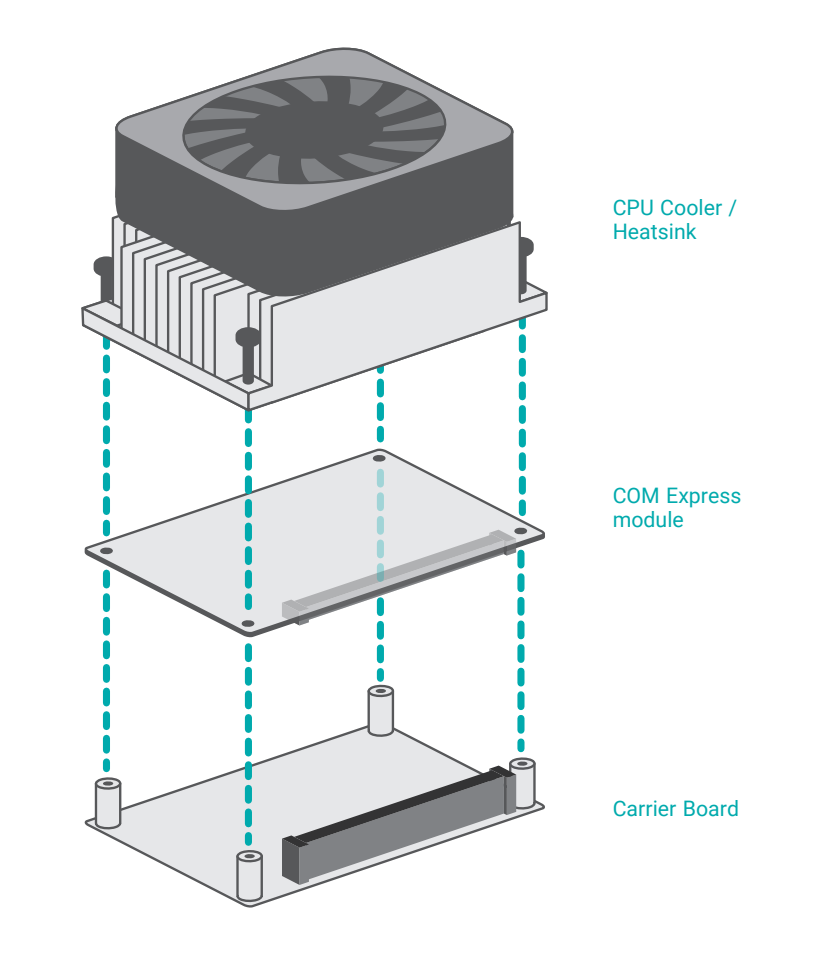

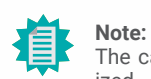

The carrier board is not included in the standard package and is typically customized.

## Features

- LPDDR4 2400 MHz memory
- 4GB / 8GB Memory Down

### **EXALLER**

- 1. Locate the COM Express board-to-board connector on the bottom side of the module and the carrier board. Locate the mounting holes on the module and the corresponding stand-offs on the carrier board.
- 2. Place the module on the carrier board while making sure the mounting holes and connectors all align. At the long edge of the module closer to the connector, apply firm pressure onto the module and press it onto the carrier board until the two stand-offs and the edge of the module close up. The other edge of the module away from the connector may still remain slightly aloft from the stand-offs at this moment.

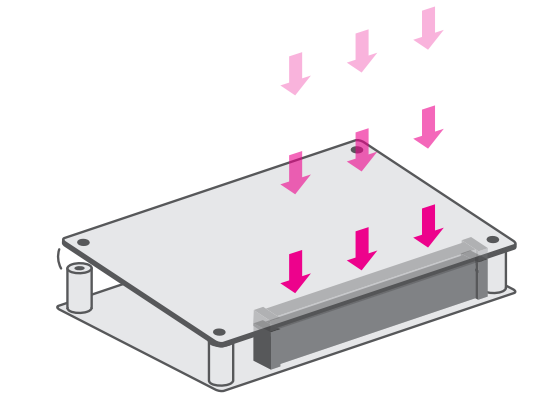

3. At the long edge away from the connector, apply firm pressure with another hand onto the module and press it onto the carrier board until the module is against the remaining two stand-offs. Please also maintain the pressure described in the previous step the whole time.

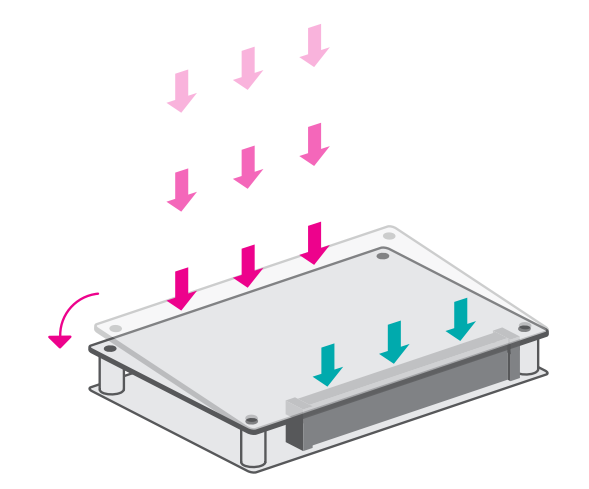

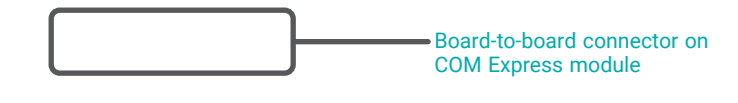

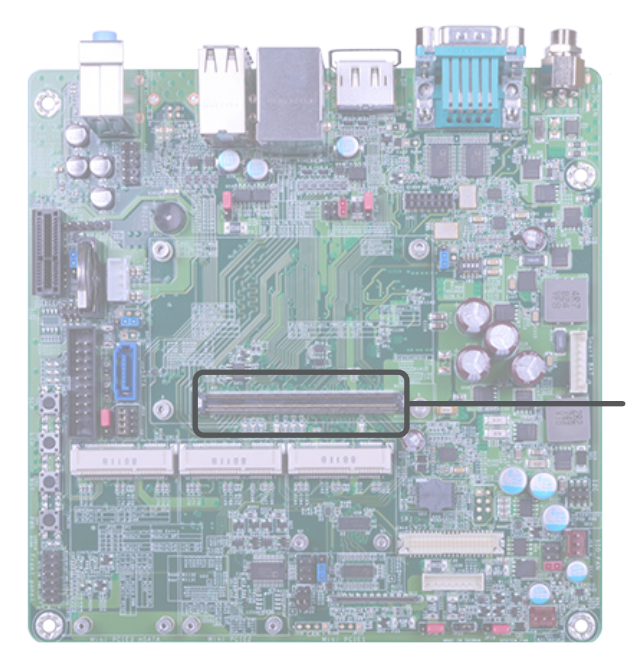

Board-to-board connector on carrier board

## **EXALLER**

4. Inspect whether the gaps between the module and the stand-offs all close up. It is highly recommended that the module be removed and installed again following the previous steps when there is discernable gap.

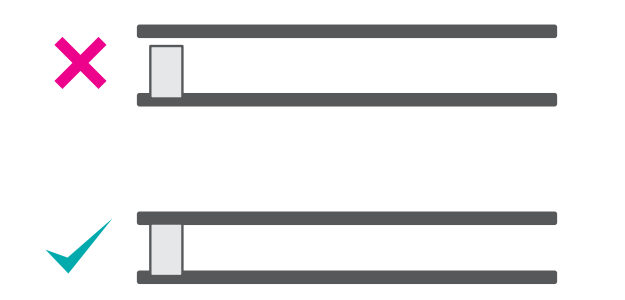

▶ *I/O* Connectors

## Board-to-board Connector

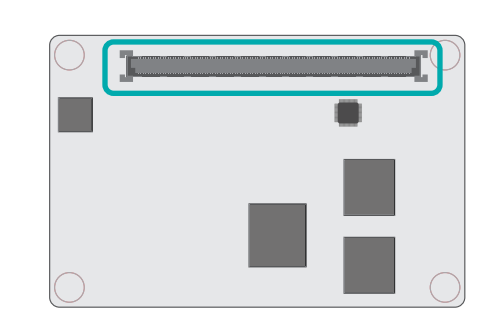

5. Place the CPU cooler / Heatsink, onto the module while making sure the screws on the cooler align with the screw holes on the module. The thermal interface metal underneath the cooler should also sit directly on top of the CPU chipset on the module. Use a screw driver to fasten the screws.

The board-to-board connector is located at the bottom side of the COM Express module. Two rows (row A & B) of pins and their signals are specified as listed below.

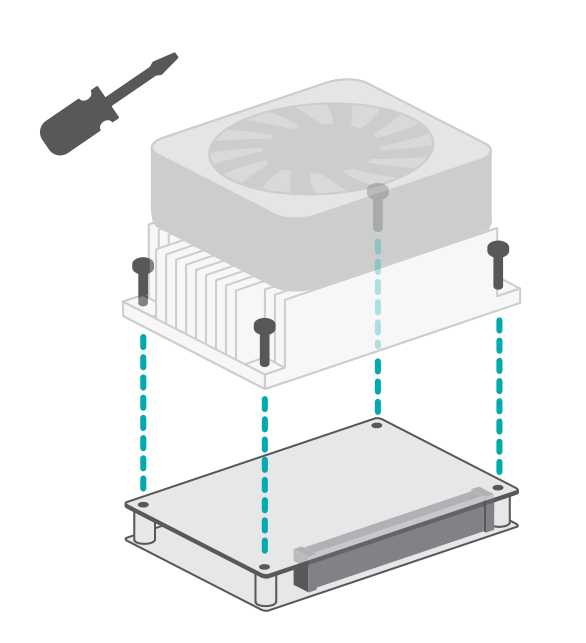

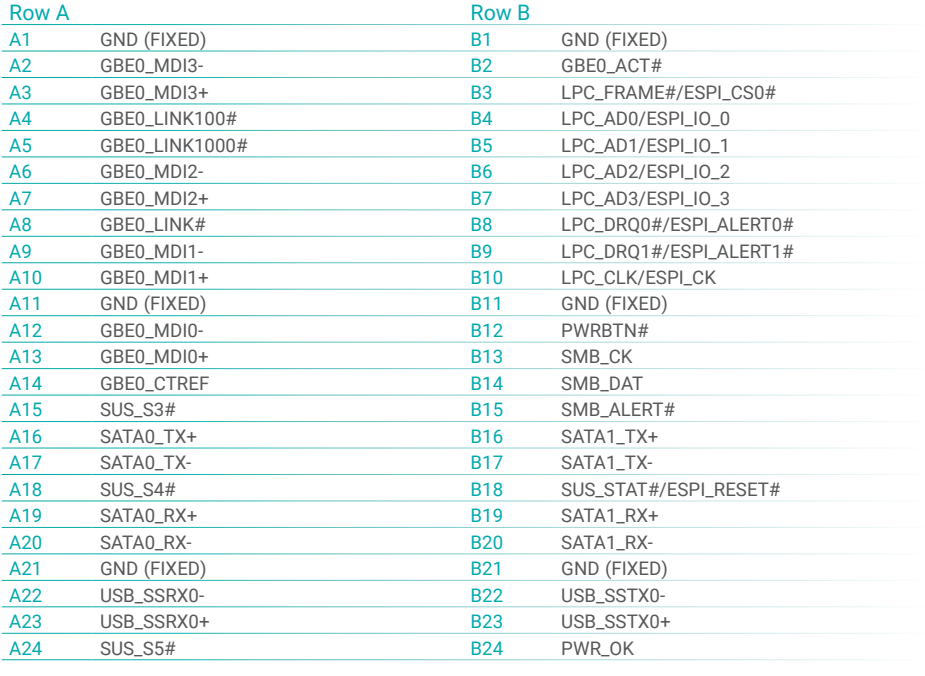

## ◆ I/O Connectors **◆ Board-to-board Connector**

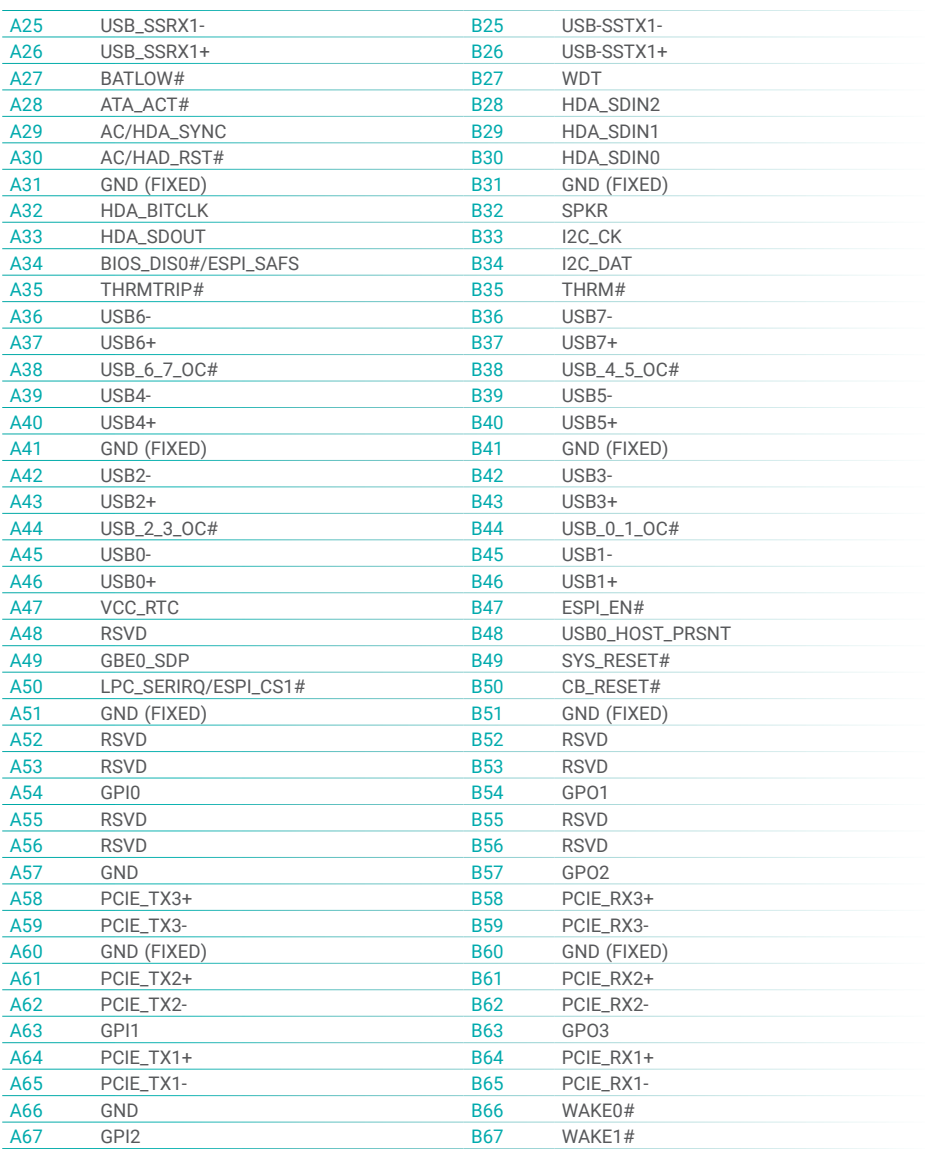

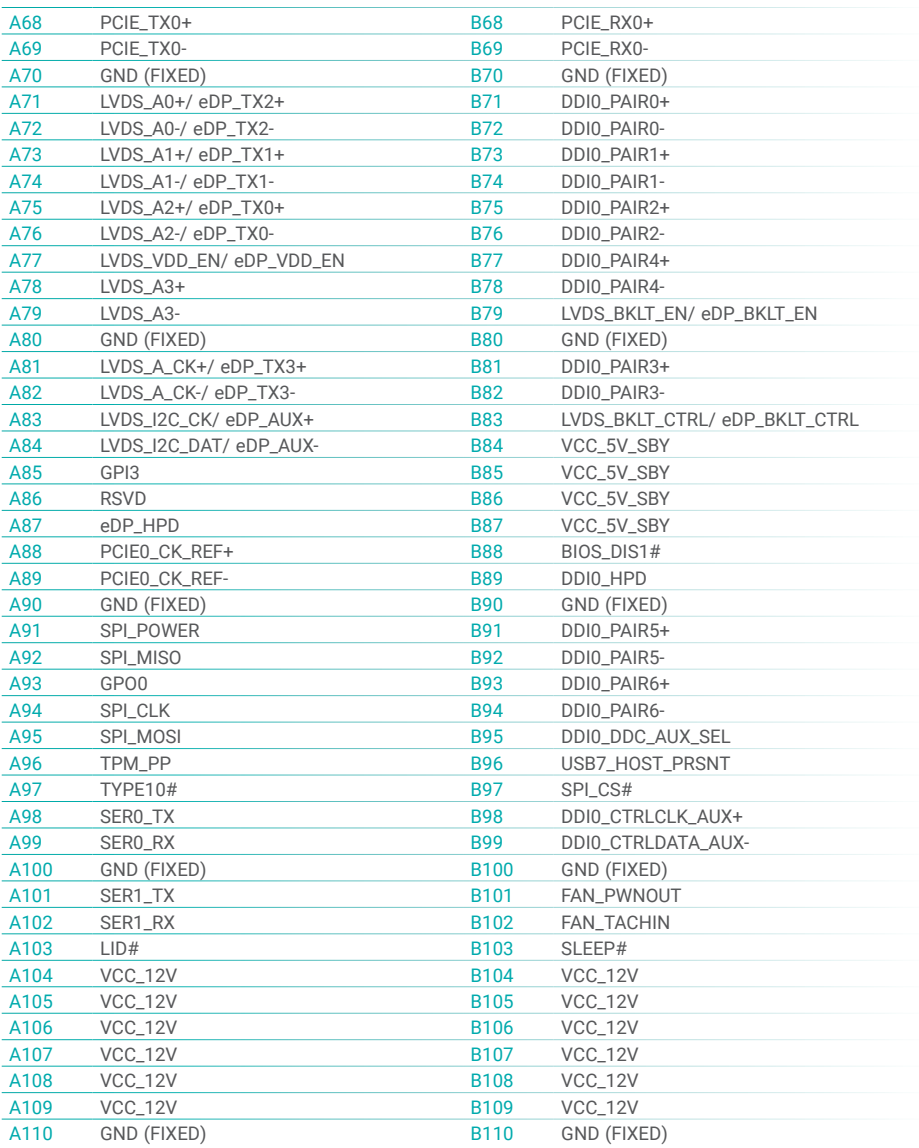

## $\triangleright$  **Signal Descriptions**

## Pin Types

- I Input to the Module<br>O Output from the Mod
- O Output from the Module
- I/O Bi-directional input / output signal
- OD Open drain output

## AC97/HDA Signals Descriptions

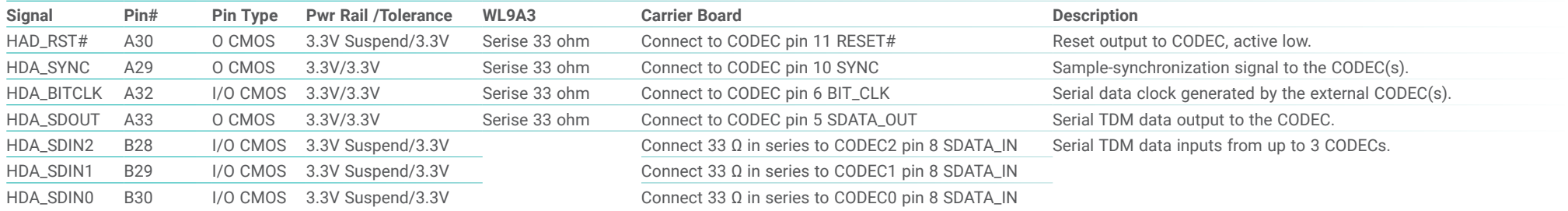

## Gigabit Ethernet Signals Descriptions

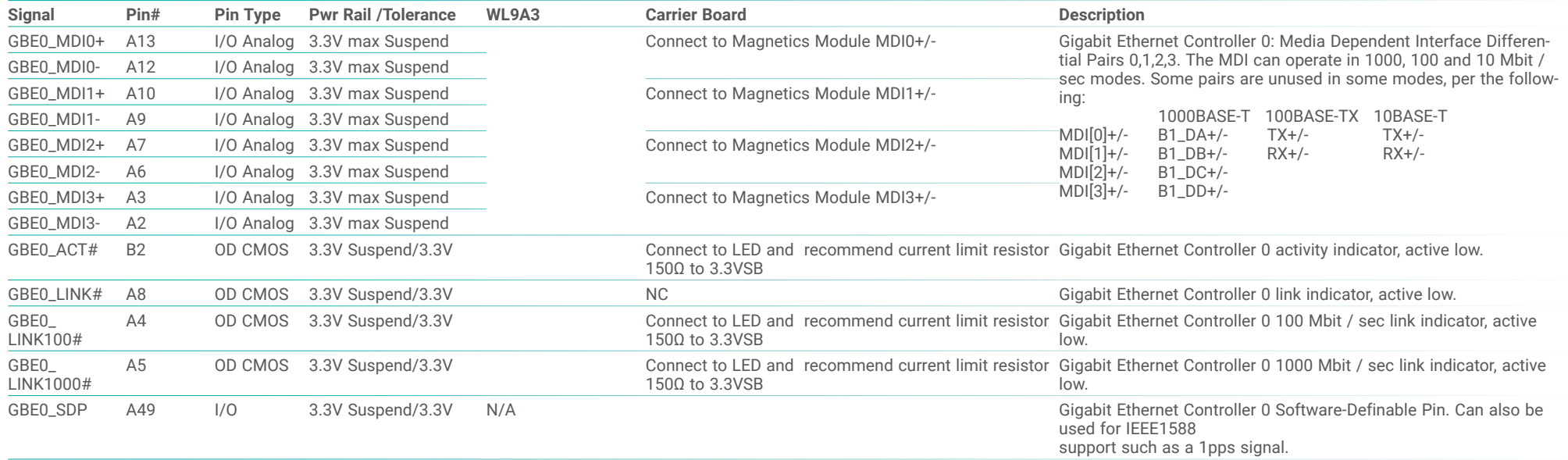

## SATA Signals Descriptions

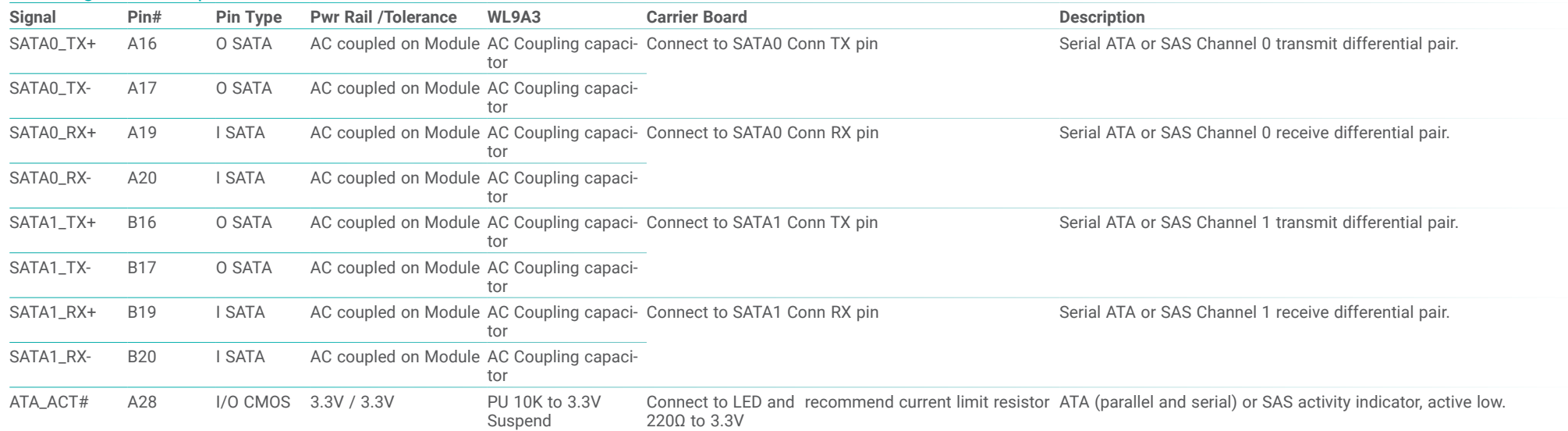

## PCI Express Lanes Signals Descriptions

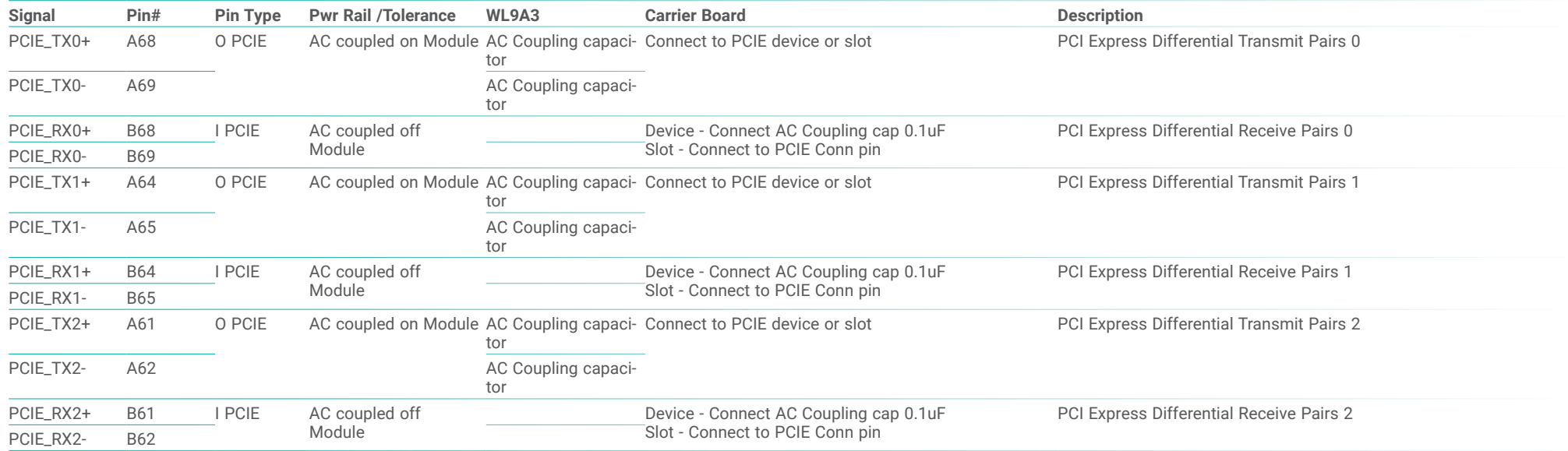

PCIE0\_CK\_ REF+ PCIE0\_CK\_ REF-A89

A88 O PCIE PCIE PCIE Connect to PCIE device, PCIe CLK Buffer or slot Reference clock output for all PCI Express and PCI Express Graphics lanes.

DDI Signals Descriptions

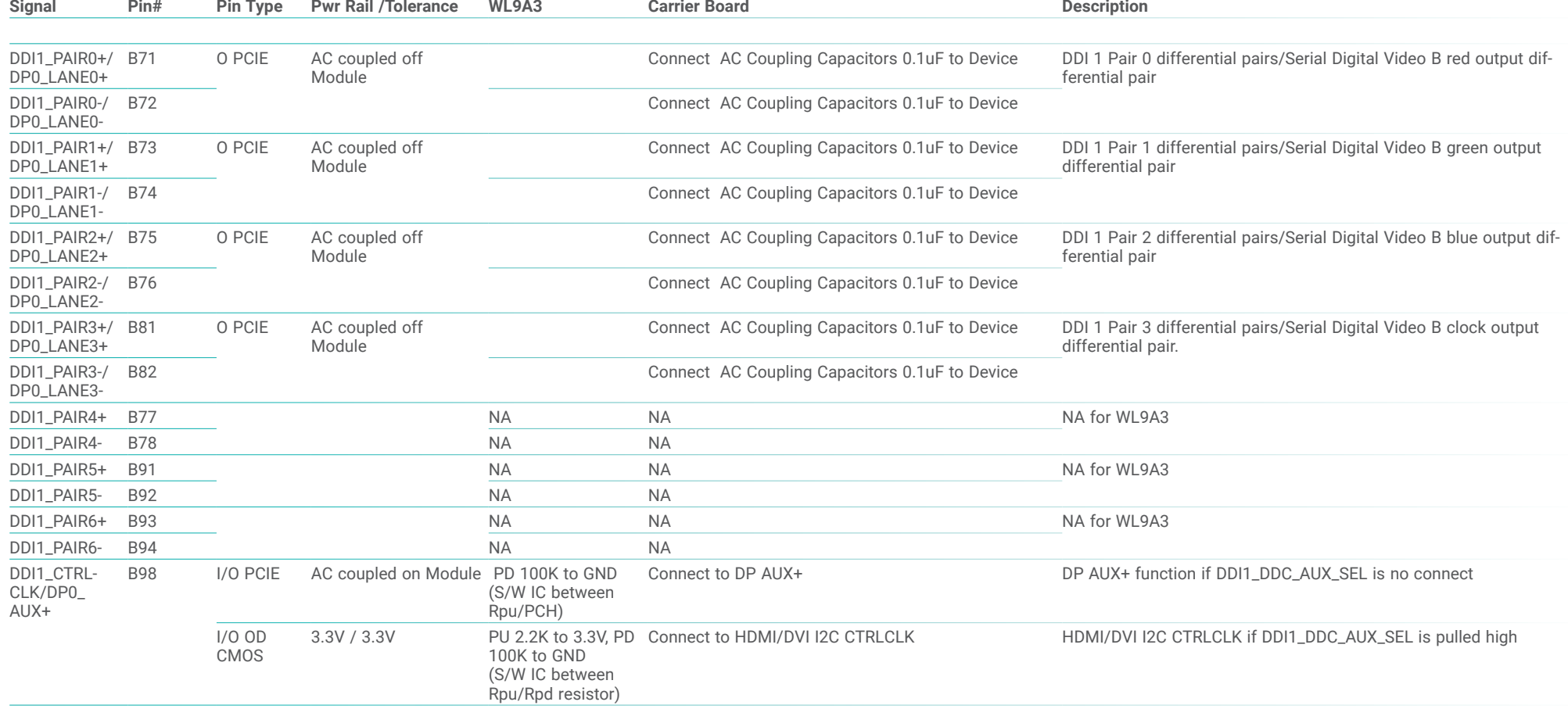

channel. Carrier DDI[n]\_DDC\_AUX\_SEL should be connected to pin

13 of the DisplayPort

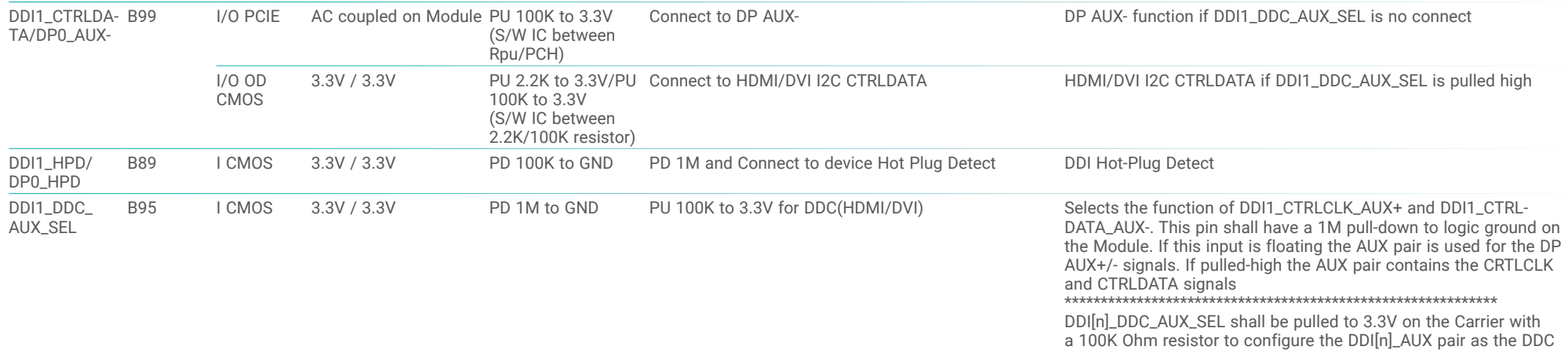

USB Signals Descriptions

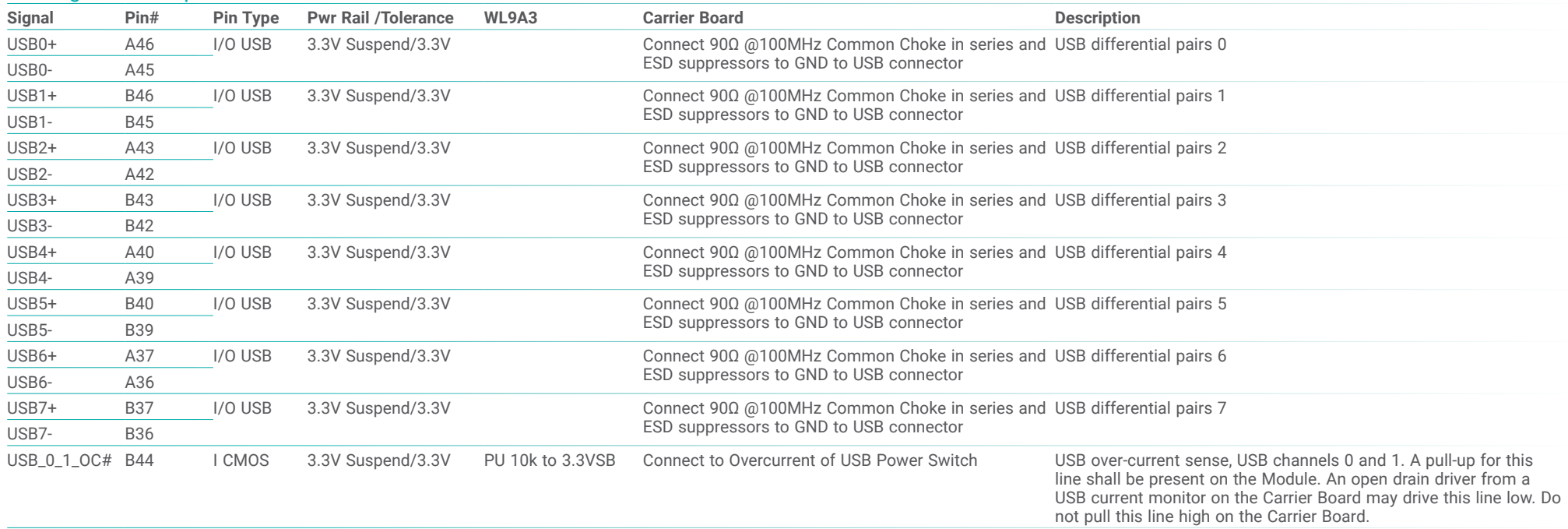

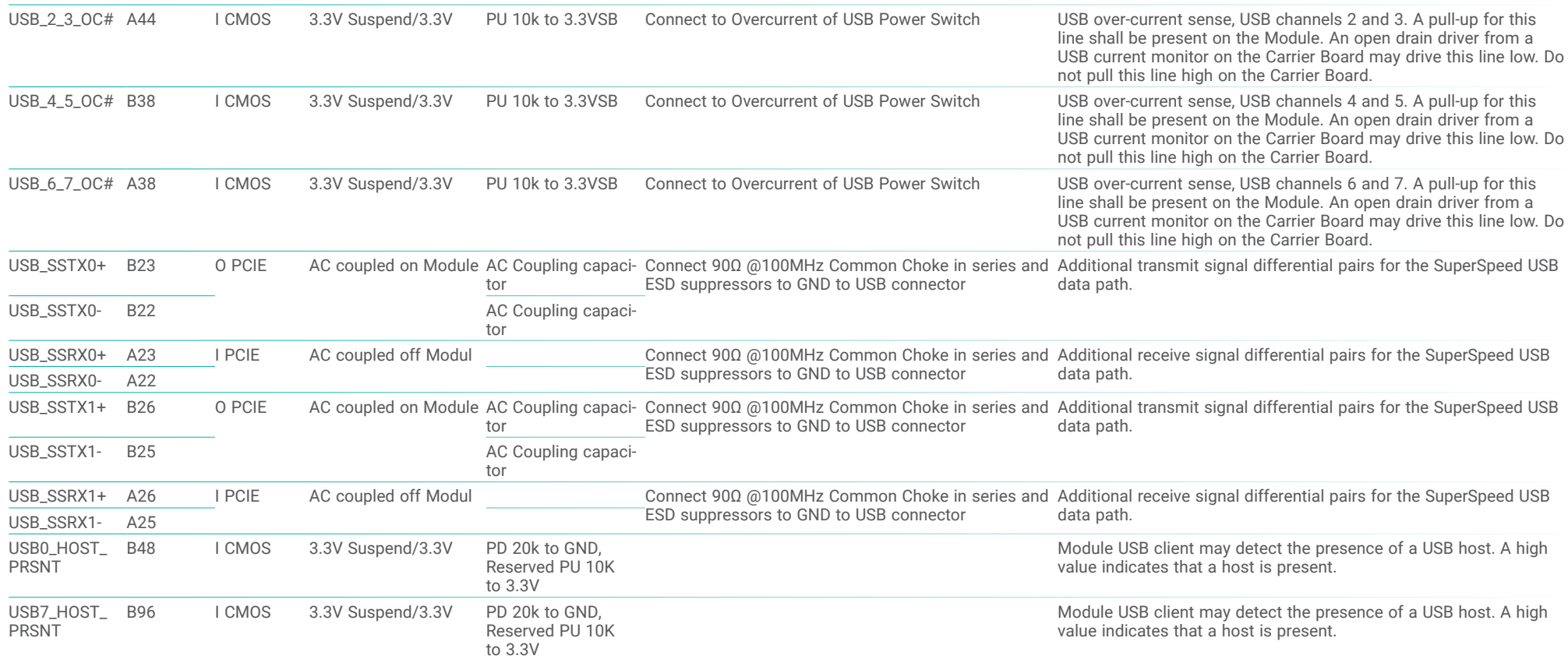

## LVDS Signals Descriptions

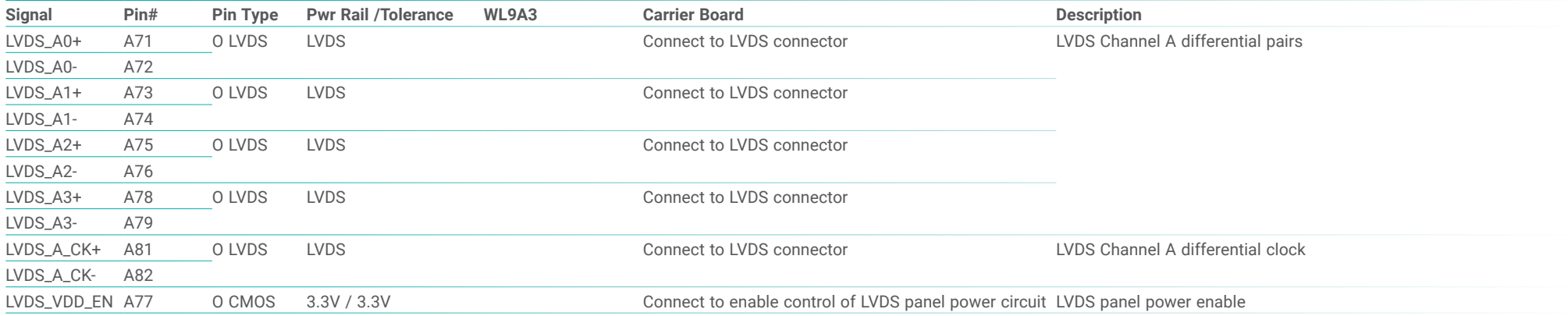

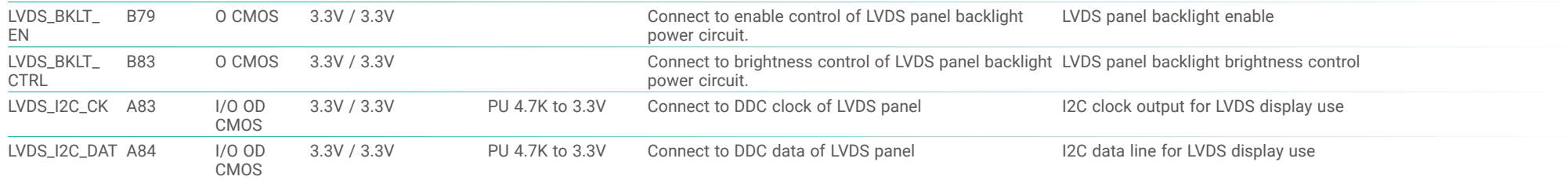

## LPC Signals Descriptions

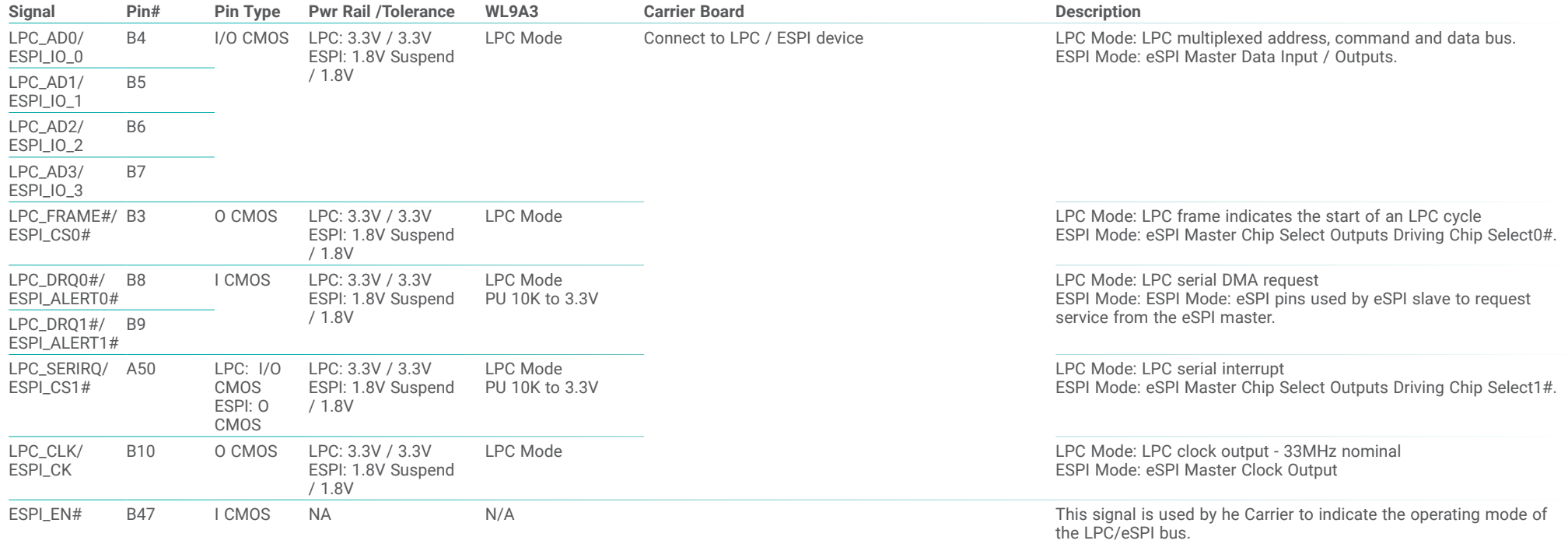

## SPI Signals Descriptions

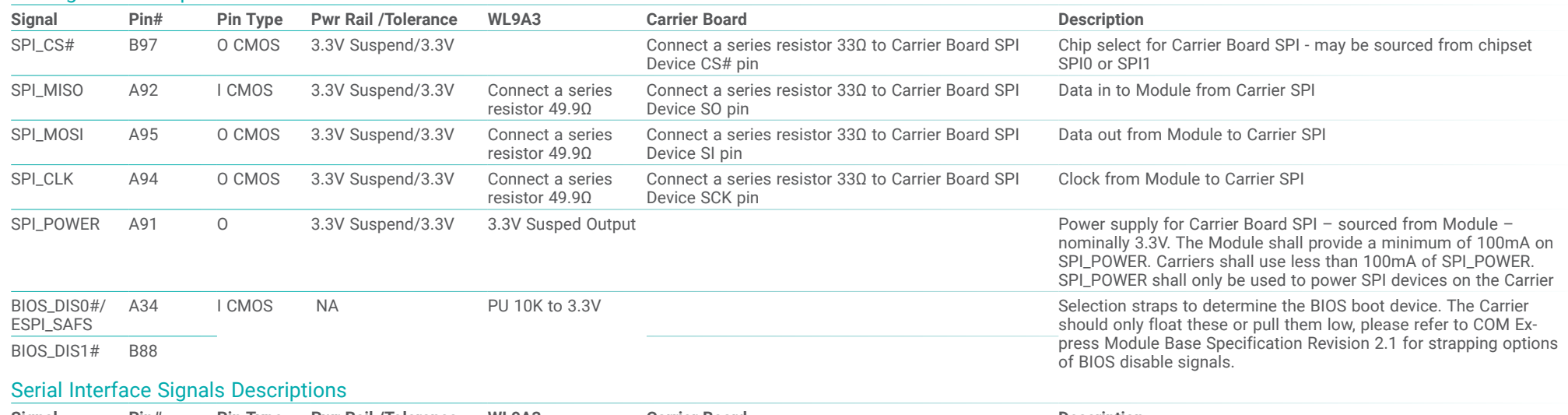

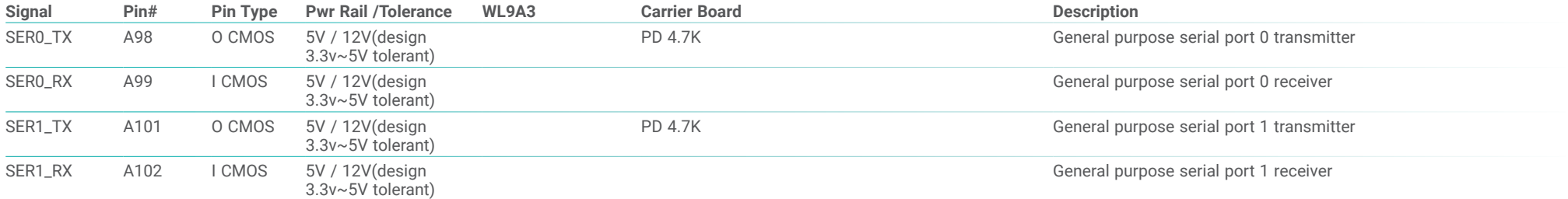

## Miscellaneous Signal Descriptions

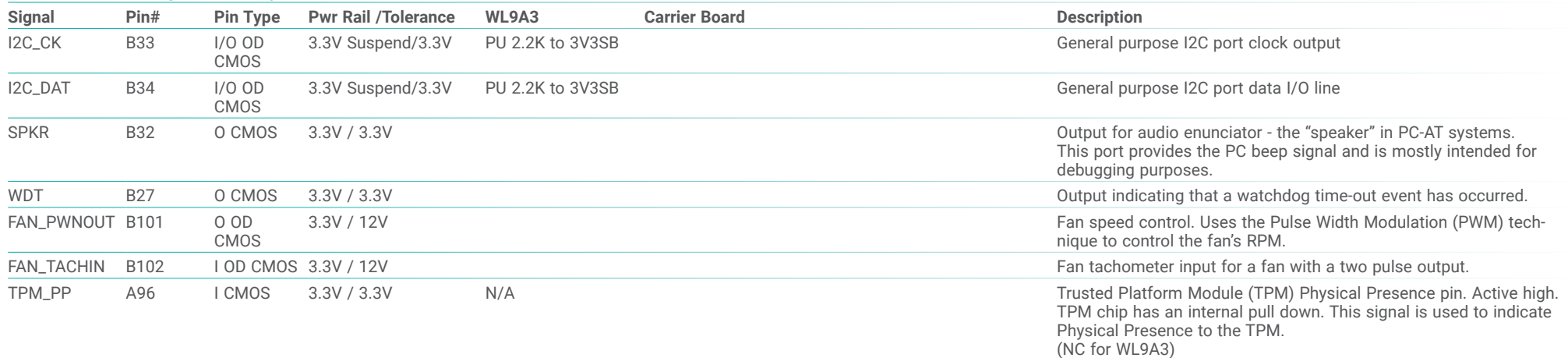

## Power and System Management Signals Descriptions

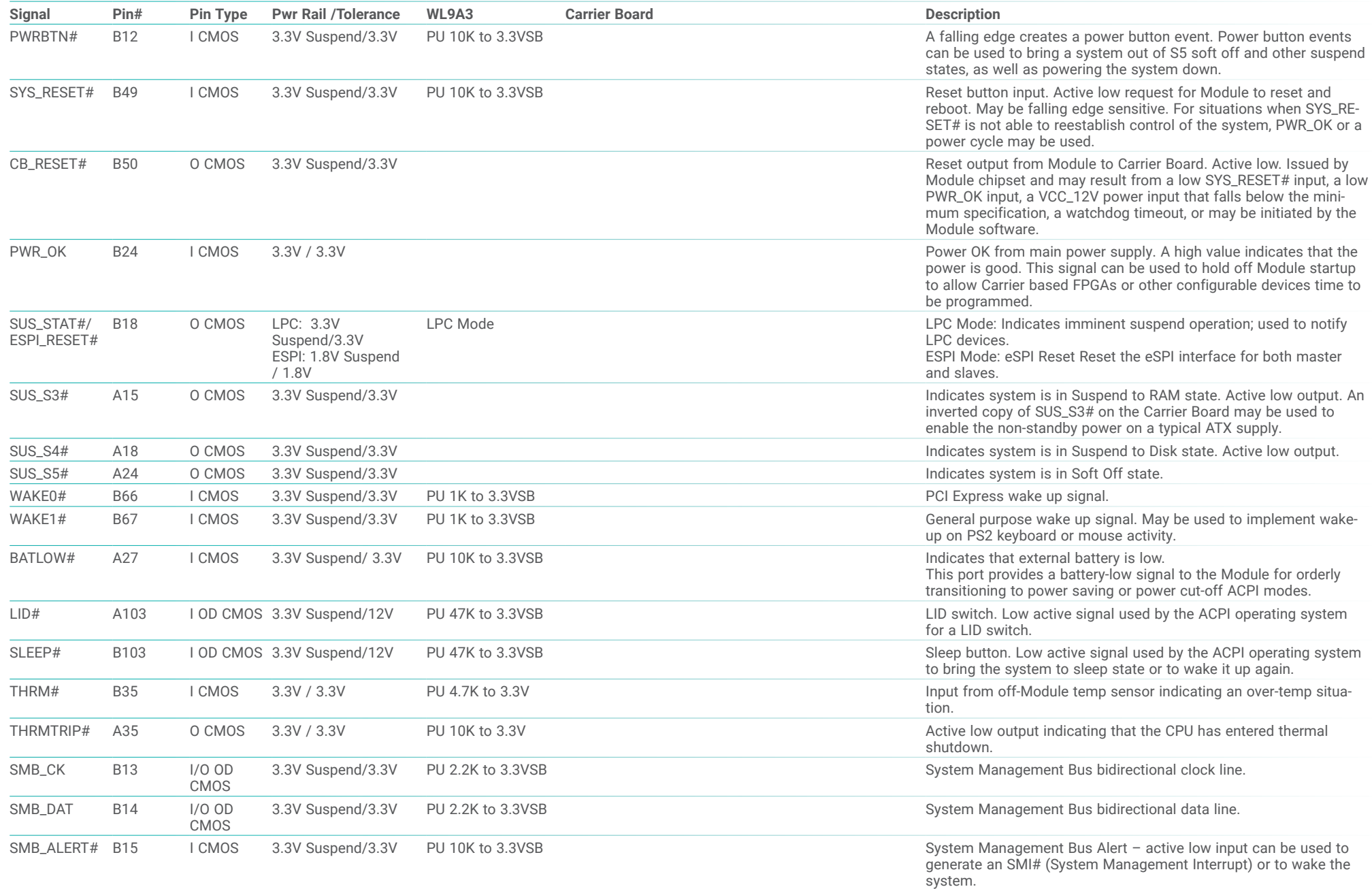

## Power and GND Signal Descriptions

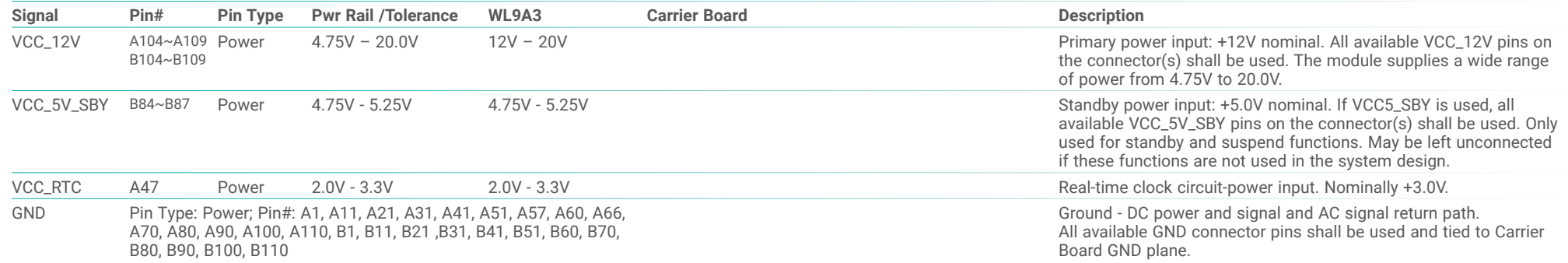

# **Chapter 3 - BIOS Settings**

## $\blacktriangleright$  **Overview**

The BIOS is a program that takes care of the basic level of communication between the CPU and peripherals. It contains codes for various advanced features found in this system board. The BIOS allows you to configure the system and save the configuration in a battery-backed CMOS so that the data retains even when the power is off. In general, the information stored in the CMOS RAM of the EEPROM will stay unchanged unless a configuration change has been made such as a hard drive replaced or a device added.

It is possible that the CMOS battery will fail causing CMOS data loss. If this happens, you need to install a new CMOS battery and reconfigure the BIOS settings.

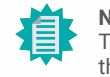

**Note:**

The BIOS is constantly updated to improve the performance of the system board; therefore the BIOS screens in this chapter may not appear the same as the actual one. These screens are for reference purpose only.

### Default Configuration

Most of the configuration settings are either predefined according to the Load Optimal Defaults settings which are stored in the BIOS or are automatically detected and configured without requiring any actions. There are a few settings that you may need to change depending on your system configuration.

### Entering the BIOS Setup Utility

The BIOS Setup Utility can only be operated from the keyboard and all commands are keyboard commands. The commands are available at the right side of each setup screen.

The BIOS Setup Utility does not require an operating system to run. After you power up the system, the BIOS message appears on the screen and the memory count begins. After the memory test, the message "Press DEL to run setup" will appear on the screen. If the message disappears before you respond, restart the system or press the "Reset" button. You may also restart the system by pressing the <Ctrl> <Alt> and <Del> keys simultaneously.

### Legends

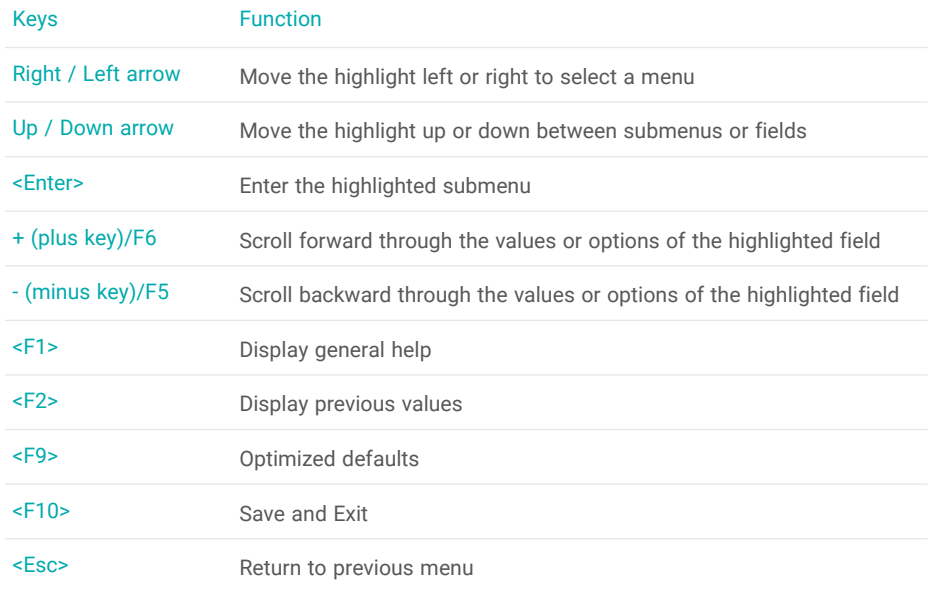

### Scroll Bar

When a scroll bar appears to the right of the setup screen, it indicates that there are more available fields not shown on the screen. Use the up and down arrow keys to scroll through all the available fields.

## Submenu

When  $\mathscr{P}'$  appears on the left of a particular field, it indicates that a submenu which contains additional options are available for that field. To display the submenu, move the highlight to that field and press <Enter>.

## X **Main**

The Main menu is the first screen that you will see when you enter the BIOS Setup Utility. Basic hardware information is displayed.

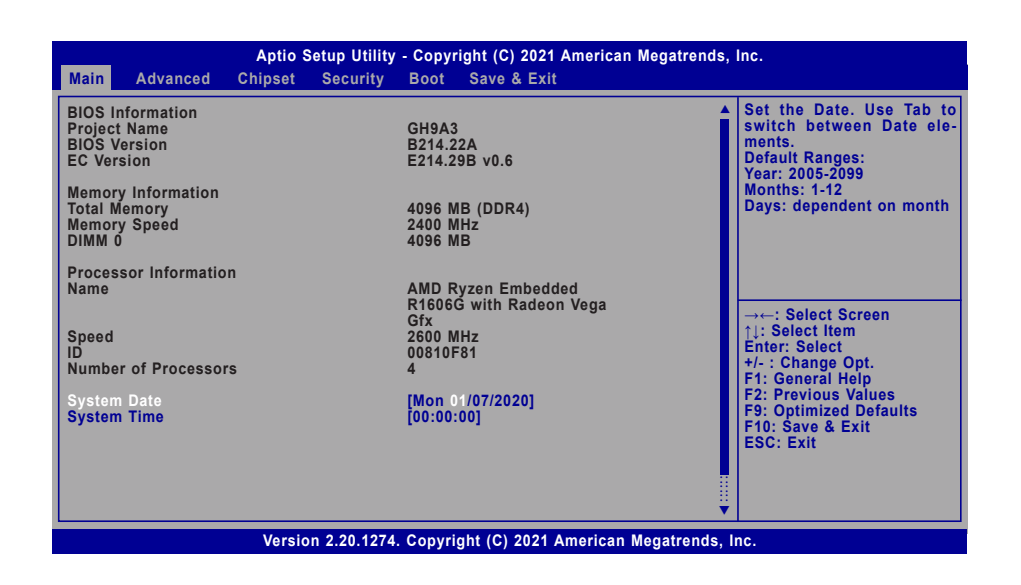

## $\blacktriangleright$  **Advanced**

The Advanced menu allows you to configure your system for basic operation. Some entries are defaults required by the system board, while others, if enabled, will improve the performance of your system or let you set some features according to your preference.

## Important:

Setting incorrect field values may cause the system to malfunction.

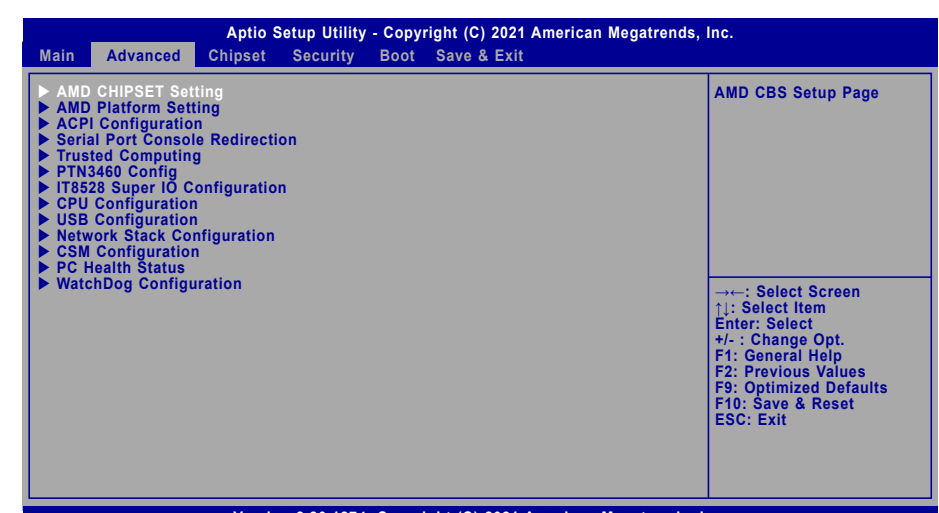

**Version 2.20.1274. Copyright (C) 2021 American Megatrends, Inc.**

## **System Date**

The date format is <month>, <date>, <year>. Press "Tab" to switch to the next field and press "-" or "+" to modify the value.

### **System Time**

The time format is <hour>, <minute>, <second>. The time is based on the 24-hour military-time clock. For example, 1 p.m. is 13:00:00. Hour displays hours from 00 to 23. Minute displays minutes from 00 to 59. Second displays seconds from 00 to 59.

### **EXA** Advanced

## AMD CHIPSET Setting

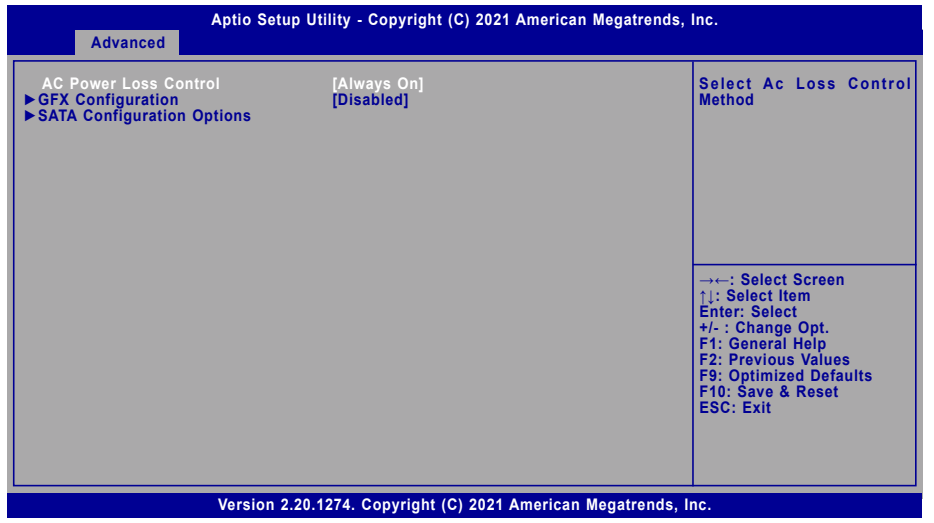

## **Ac Loss Control**

Select among Always On, Always Off, and Last State. This field is used to specify what state the system is set to return to when power is re-applied after AC power failure or loss (G3 state).

- **Always On** The system automatically powers on after power failure.
- **Always Off** The system enters soft-off state after power failure. Power-on signal input is required to power up the system.
- Last State The system returns to the last state right before power failure.

### **► GFX Configuration**

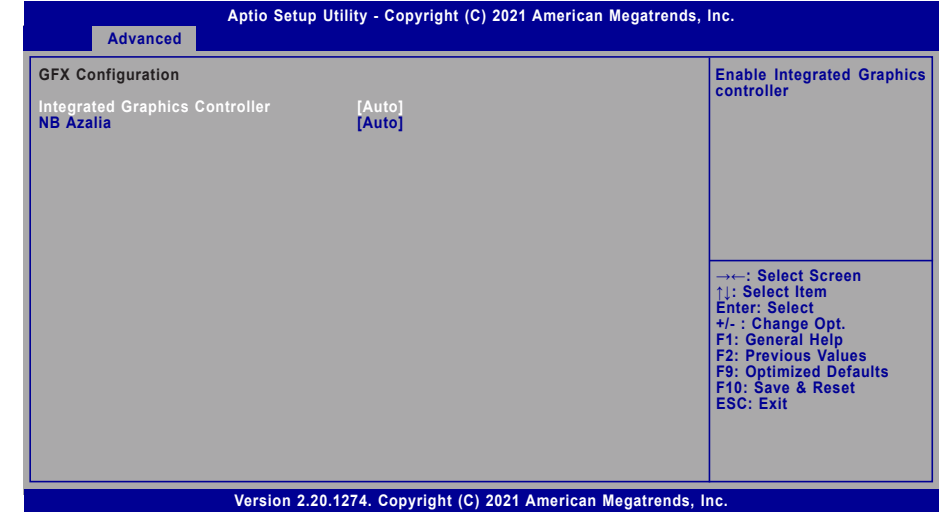

## **Integrated Graphics Controller**

Enable or disable the integrated graphics controller, or select Auto for auto-detection.

### **NB Azalia**

Enable or disable the integrated HD Audio controller, or select Auto for auto-detection.

## ▶ Advanced ▶ AMD CHIPSET Setting X **Advanced** X **Advanced** X **Advanced** X **Advanced** X **Advanced** X **Advanced** X **Advanced**

## **► SATA Configuration Options**

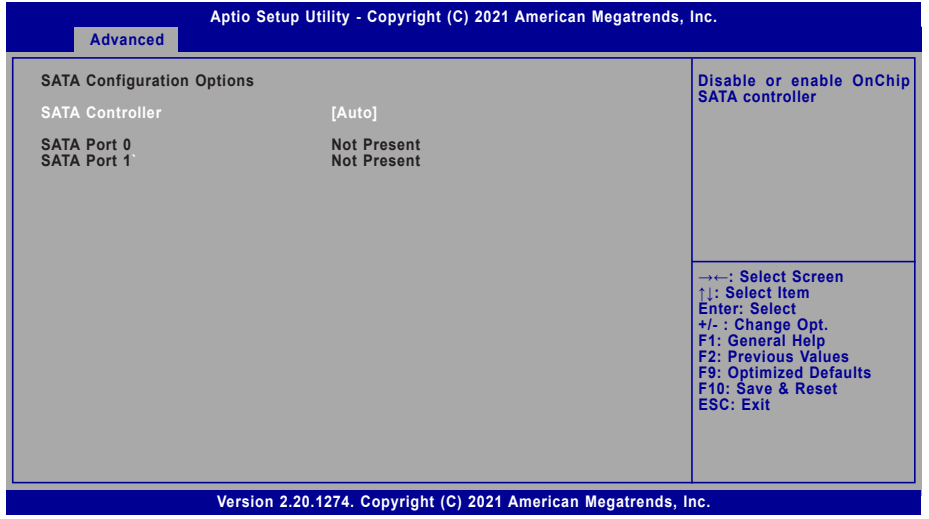

## **SATA Controller**

Enable or disable the SATA controller, or select Auto for auto-detection.

The information of the SATA devices installed on the system is shown.

## AMD Platform Setting

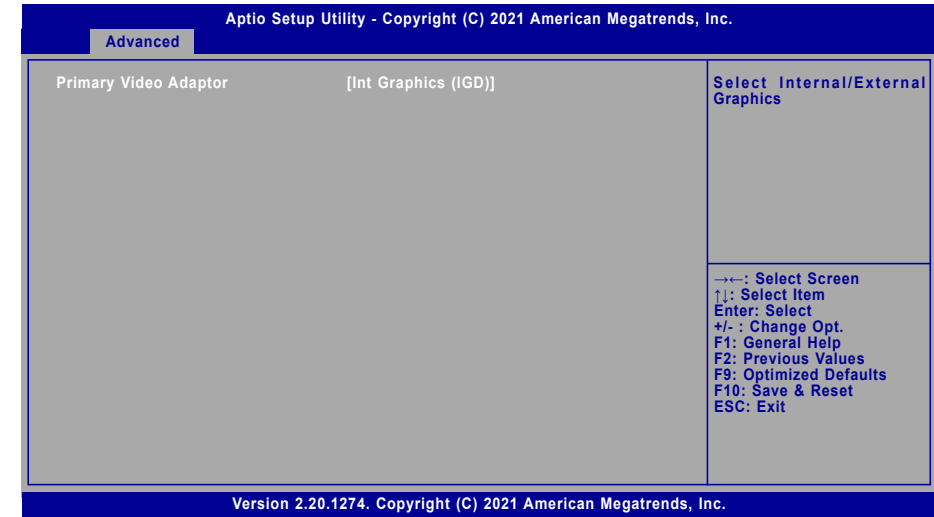

## **Primary Video Adaptor**

Select which graphics controller will be the primary video adaptor — Int Graphics (IGD) or Ext Graphics (PEG).

## ACPI Configuration

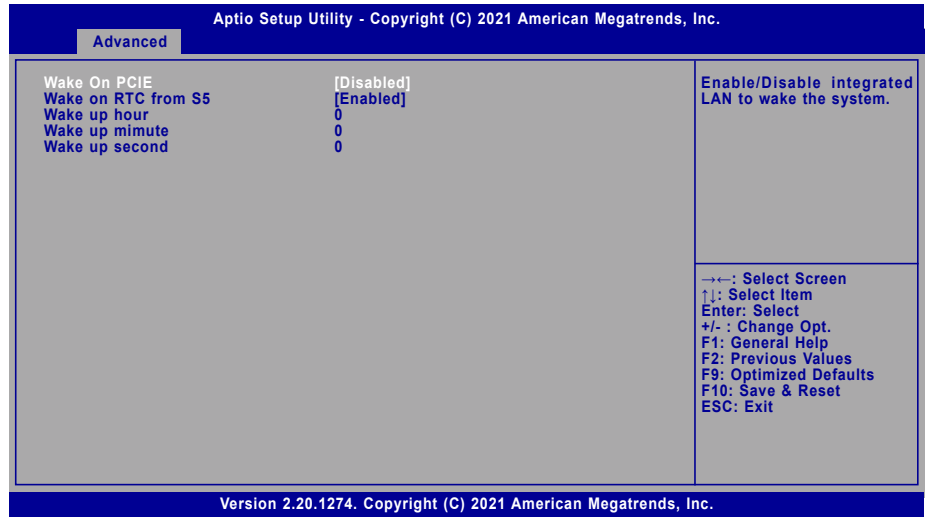

## **Wake On PCIE**

Enable or disable Wake-on-LAN function for the integrated LAN to wake up the system.

## **Wake on RTC from S5**

When Enabled, the system will automatically power up at a designated time every day. Once it's switched to [Enabled], please set up the time of day — hour, minute, and second — for the system to wake up.

### **EXA** Advanced

## Serial Port Console Redirection

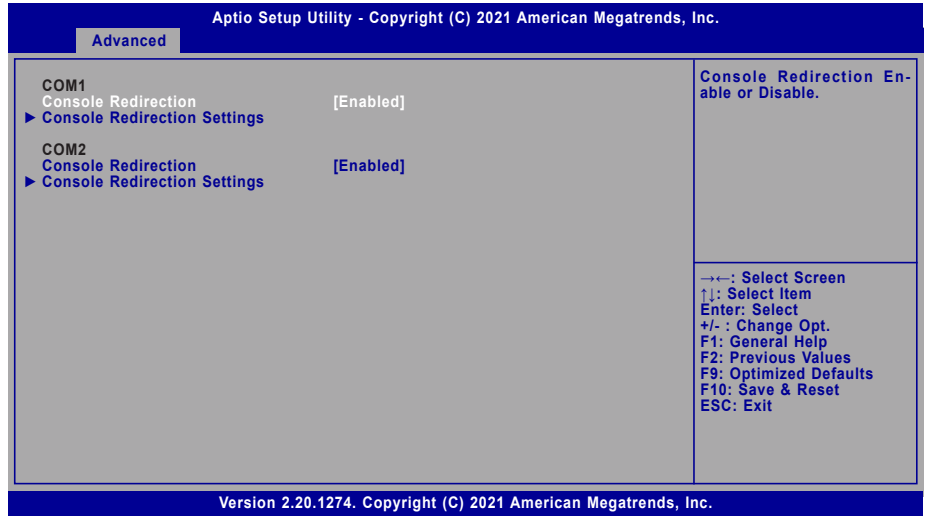

### **Console Redirection**

By enabling Console Redirection of a COM port, the sub-menu of console redirection settings will become available for configuration as detailed in the following.

### **► Console Redirection Settings**

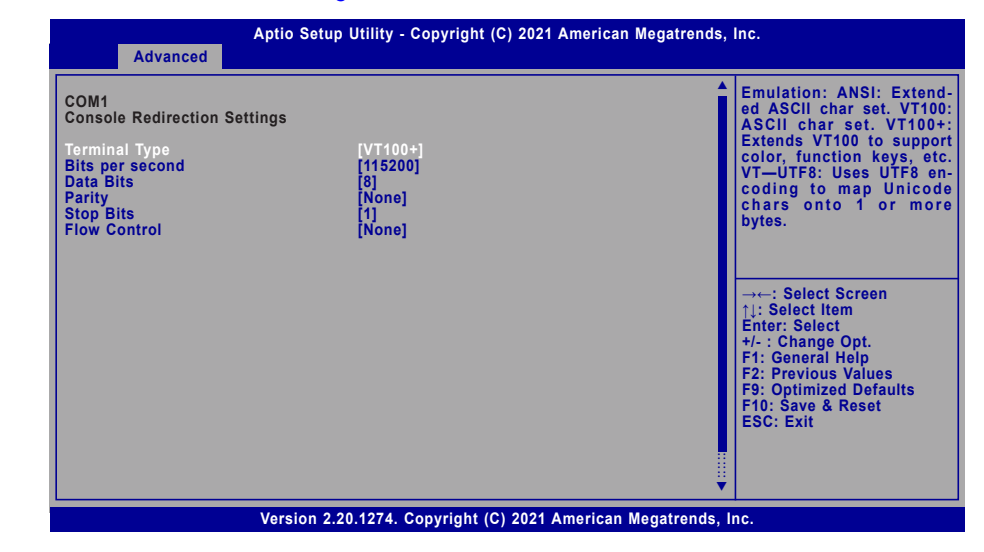

Configure the serial settings of the current COM port.

### **Terminal Type**

Select terminal type: VT100, VT100+, VT-UTF8 or ANSI.

### **Bits per second**

Select serial port transmission speed: 9600, 19200, 38400, 57600 or 115200.

### **Data Bits**

Select data bits: 7 bits or 8 bits.

## **Parity**

Select parity bits: None, Even, Odd, Mark or Space.

### **Stop Bits**

Select stop bits: 1 bit or 2 bits.

## **Flow Control**

Select flow control type: None or Hardware RTS/CTS.

## Trusted Computing **PTN3460** Config

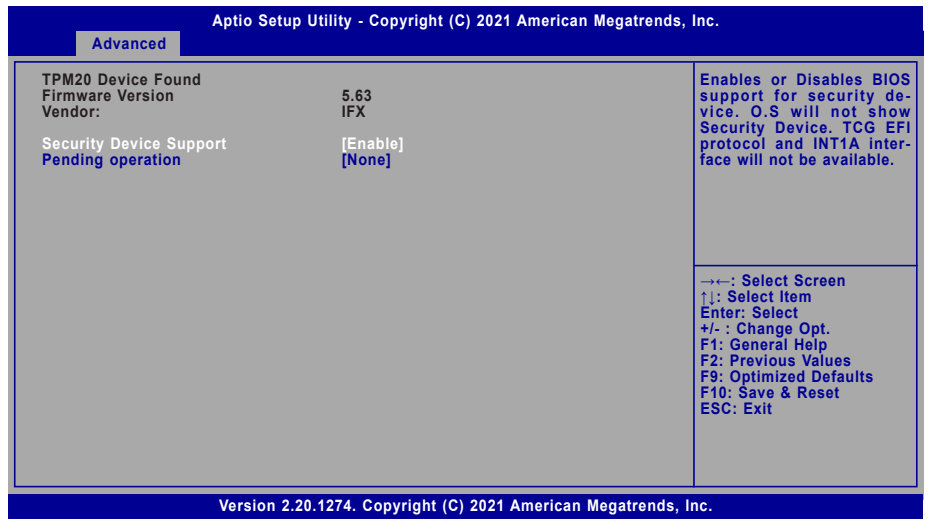

### **Security Device Support**

This field is used to enable or disable BIOS support for the security device such as an TPM 2.0 to achieve hardware-level security via cryptographic keys.

## **Pending operation**

To clear the existing TPM encryption, select "TPM Clear" and restart the system. This field is not available when "Security Device Support" is disabled.

### ▶ Advanced Advanced Advanced Advanced Advanced Advanced Advanced Advanced Advanced Advanced Advanced Advanced Advanced Advanced Advanced Advanced Advanced Advanced Advanced Advanced Advanced Advanced Advanced Advanced Adv

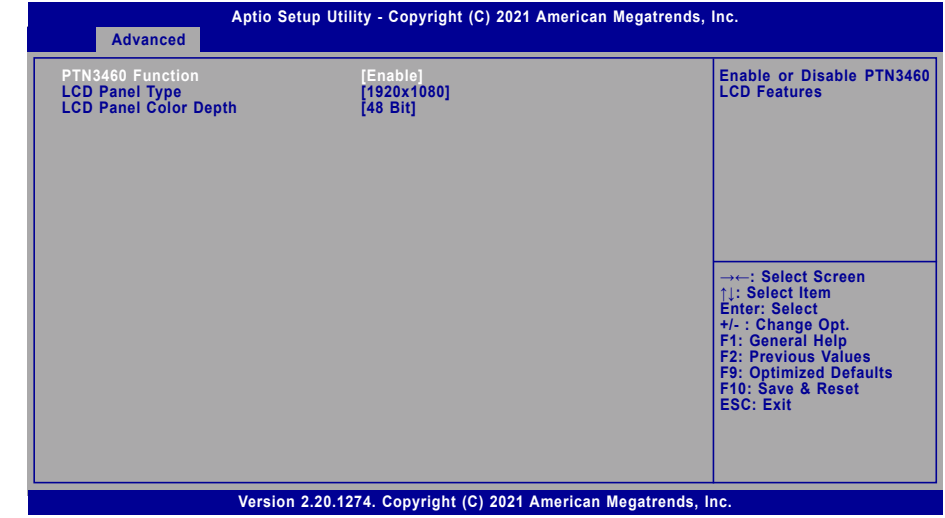

### **PTN3460 Function**

Enable or Disable PTN3460 LCD Features. When this field is disabled, the following fields will remain hidden.

## **LCD Panel Type**

Select the resolution of the LCD Panel — 800X480, 800X600, 1024X768, 1366X768, 1280X1024, 1920X1080, or 1920X1200.

### **LCD Panel Color Depth**

Select the color depth of the LCD Panel — 18 Bit, 24 Bit, 36 Bit, 48 Bit.

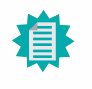

**Note:** The configuration must match the specifications of your LCD Panel in order for the LCD Panel to display properly.

## IT8528 Super IO Configuration

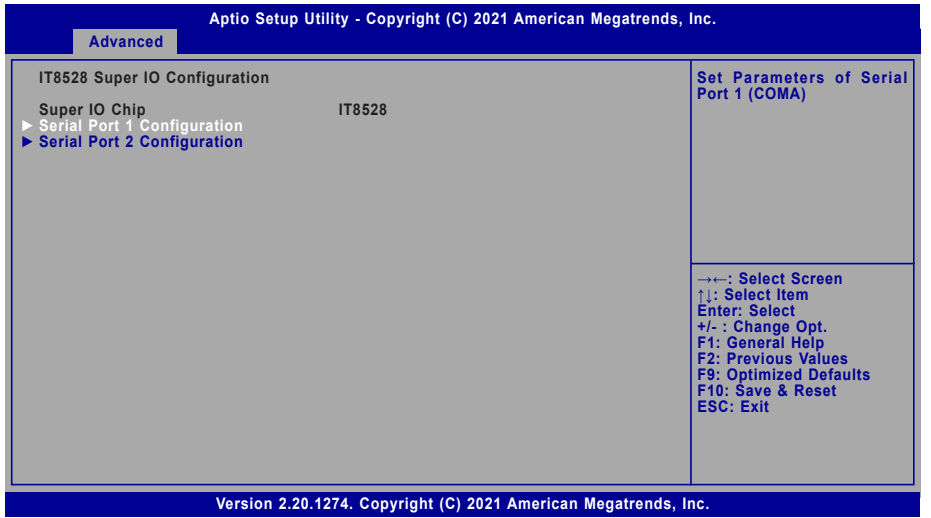

The Super IO Chip information is displayed. Select a submenu for more settings.

## **► Serial Port 1/2 Configuration**

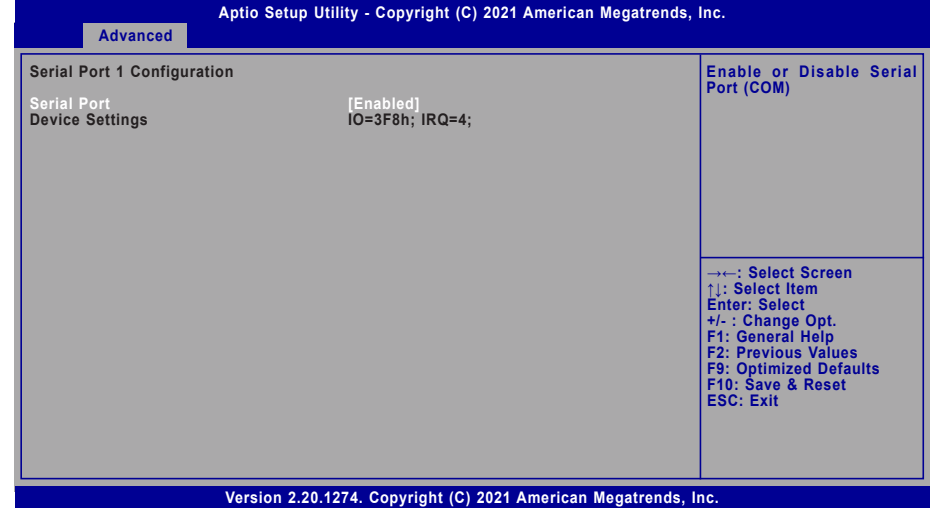

## **Serial Port**

Enable or disable the current serial COM port.

## CPU Configuration

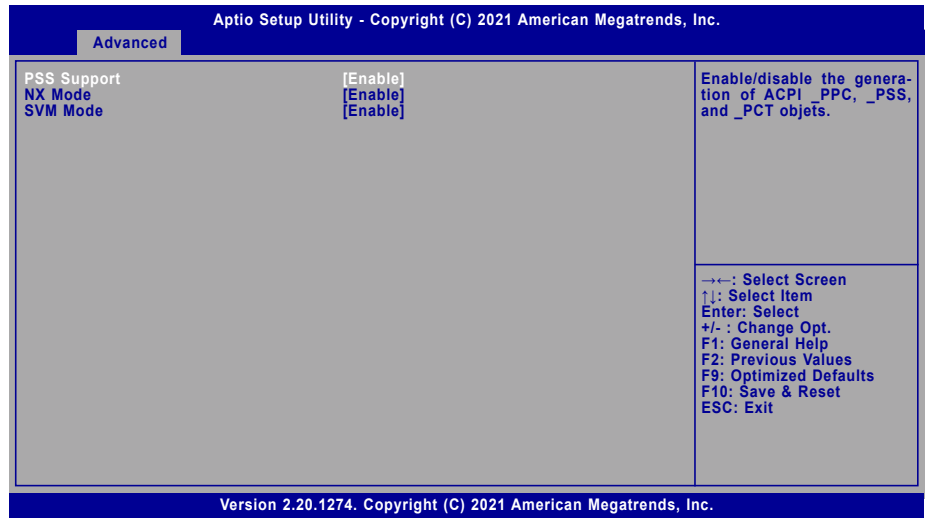

## **PSS Support**

Enable or disable the power, performance, and speed related ACPI functions of the CPU.

## **NX Mode**

Enable or disable the protection function that keeps no-execute codes from being executed by the CPU.

## **SVM Mode**

Enable or disable Secure Virtual Machine (SVM) for CPU virtualization.

## **E** Advanced

## USB Configuration

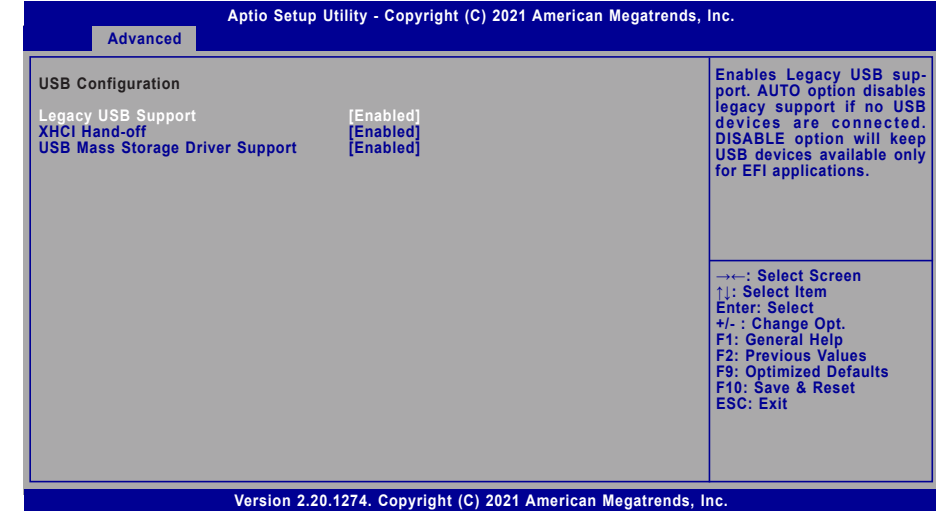

## **Legacy USB Support**

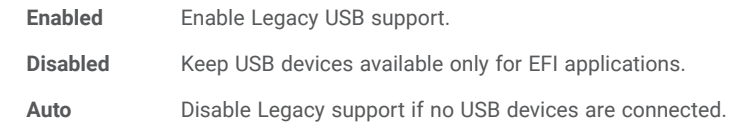

## **XHCI Hand-off**

Enable or disable XHCI Hand-off.

## **USB Mass Storage Driver Support**

Enable or disable USB Mass Storage Driver Support.

## Network Stack Configuration

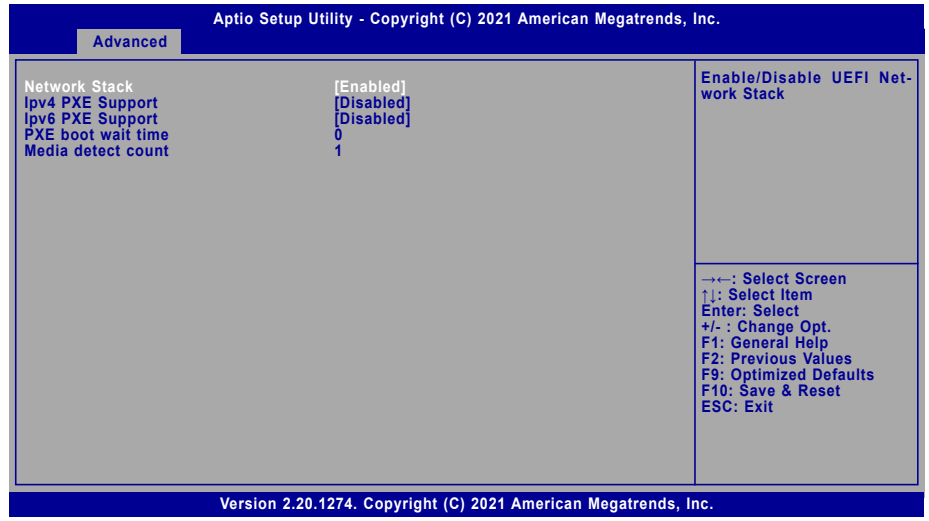

## **Network Stack**

Enable or disable UEFI network stack. The following fields will appear when this field is enabled.

### **Ipv4 PXE Support**

Enable or disable IPv4 PXE boot support. If disabled, IPv4 PXE boot support will not be available.

### **Ipv6 PXE Support**

Enable or disable IPv6 PXE boot support. If disabled, IPv6 PXE boot support will not be available.

## **PXE boot wait time**

Set the wait time in seconds to press ESC key to abort the PXE boot. Use either +/- or numeric keys to set the value.

### **Media detect count**

Set the number of times the presence of media will be checked. Use either +/- or numeric keys to set the value.

### **EXA** Advanced

## CSM Configuration

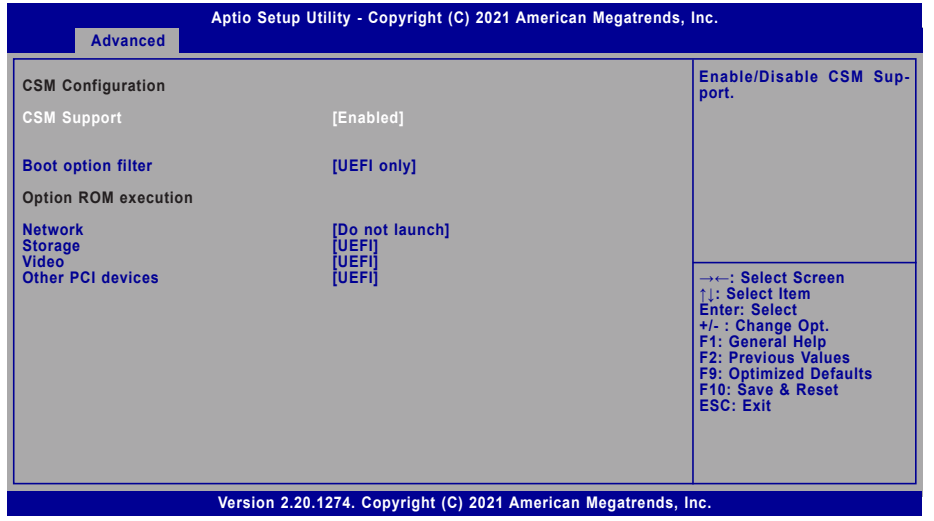

### **E** Advanced

## PC Health Status

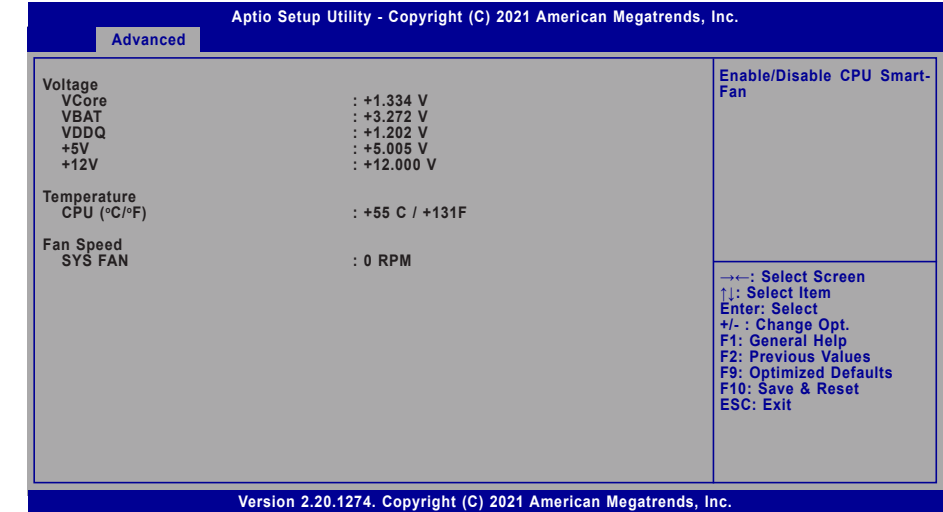

**CSM Support**

This section is used to enable or disable CSM Support. The following fields are only available when "CSM Support" is enabled.

## **Boot option filter**

This field controls Legacy/UEFI ROMs priority — UEFI and Legacy, Legacy only, UEFI only.

## **Network**

This field controls the execution of UEFI and Legacy Network OpROM.

### **Storage**

This field controls the execution of UEFI and Legacy Storage OpROM.

## **Video**

This field controls the execution of UEFI and Legacy Video OpROM.

## **Other PCI devices**

This field determines OpROM execution policy for devices other than Network, Storage or Video.

This section displays the system's health information, i.e. voltage readings, CPU and system temperatures, and fan speed readings.

## WatchDog Configuration

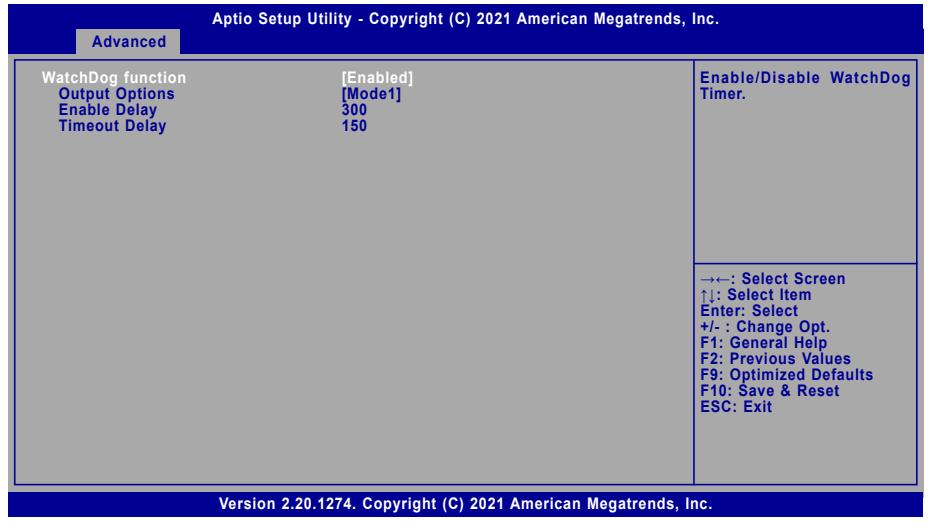

## **WatchDog function**

Enable or disable WatchDog function. Once it is enabled, please configure the following field.

## **Output Options**

Switch output options among Mode1(System Reset) / Mode2(Output Only) / Mode3(Generate NMI)

## **Enable Delay**

Set up the Enable Delay duration.

## **Enable Delay**

Set up the Timeout Delay duration.

## ▶ Security

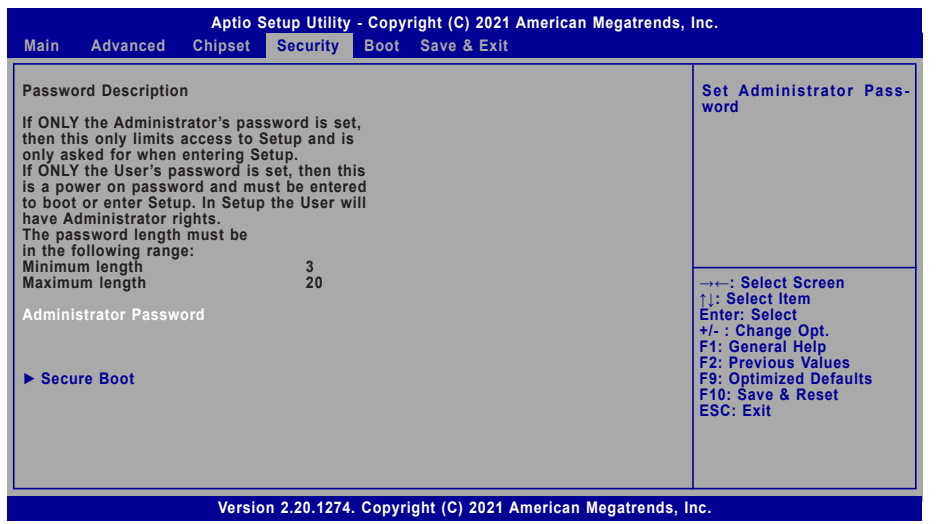

## **Administrator Password**

Set the administrator password. To clear the password, input nothing and press enter when a new password is asked. Administrator Password will be required when entering the BIOS.

## $\blacktriangleright$  Security

## Secure Boot

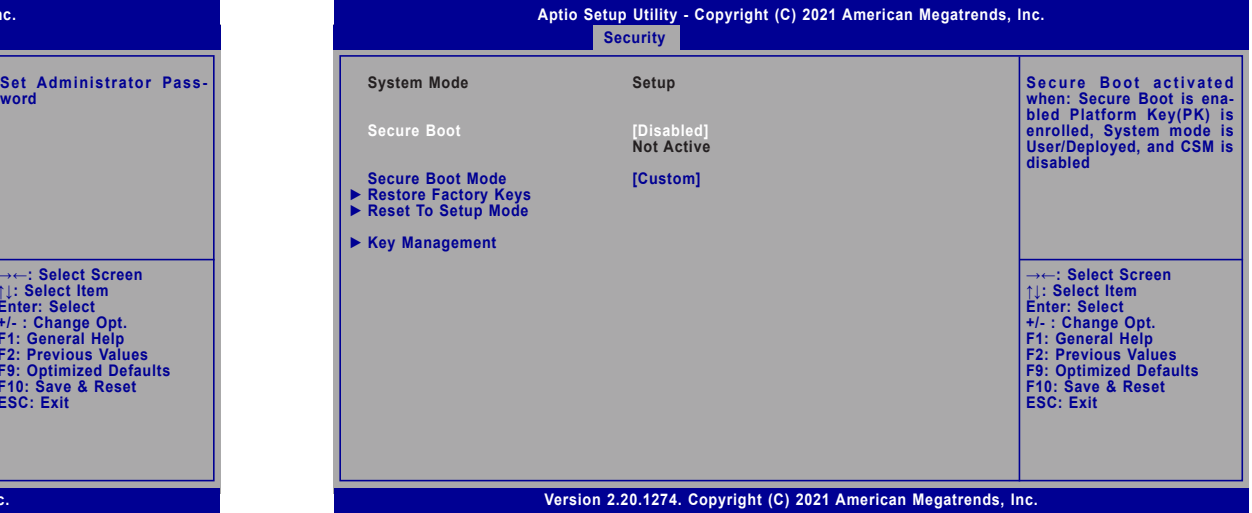

### **Secure Boot**

The Secure Boot store a database of certificates in the firmware and only allows the OSes with authorized signatures to boot on the system. To activate Secure Boot, please make sure that "Secure Boot" is "[Enabled]", Platform Key (PK) is enrolled, "System Mode" is "User", and CSM is disabled. After enabling/disabling Secure Boot, please save the configuration and restart the system. When configured and activated correctly, the Secure Boot status will be "Active".

## **Secure Boot Mode**

Select the secure boot mode — Standard or Custom. When set to Custom, the following fields will be configurable for the user to manually modify the key database.

### **Restore Factory Keys**

Force system to User Mode. Load OEM-defined factory defaults of keys and databases onto the Secure Boot. Press Enter and a prompt will show up for you to confirm.

### **Reset To Setup Mode**

Clear the database from the NVRAM, including all the keys and signatures installed in the Key Management menu. Press Enter and a prompt will show up for you to confirm.

### ▶ Security ▶ Secure Boot

### **Key Management**

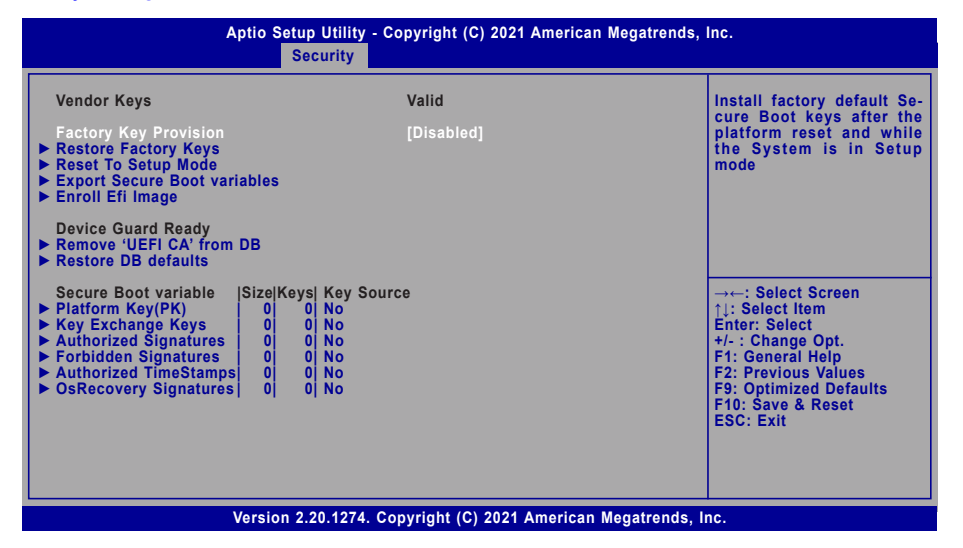

### **Factory Key Provision**

Enable or disable the provision factory default keys on next re-start. This will only take place when the "System Mode" in the previous menu is in "Setup", which can be achieved by moveing the cursor to the "Reset To Setup Mode" and press Enter.

### **Restore Factory Keys**

Force system to User Mode. Configure NVRAM to contain OEM-defined factory default Secure Boot keys.

### **Reset To Setup Mode**

Clear the database from the NVRAM, including all the keys and signatures installed in the Key Management menu. Press Enter and a prompt will show up for you to confirm.

### **Export Secure Boot variables**

Export the Secure Boot settings (i.e. all keys and signatures) as files to the root directory of a file system device. Press Enter and select a storage device listed in the pop-up menu. The saved files will be named automatically according to the type of key/signature as listed below.

- "PK" for Platform Keys
- "KEK" for Key Exchange Keys
- "db" for Authorized Signatures
- "dbx" for Forbidden Signatures

### **Enroll Efi Image**

Allow the image to run in Secure Boot mode. Enroll SHA256 Hash certificate of a PE image into Authorized Signature Database (db). Press Enter and select a storage device listed in the popup menu, select a directory, and then select the EFI Image document.

### **Remove 'UEFI CA' from DB**

Remove Microsoft UEFI CA from the Authorized Signature database. For systems that support Device Guard, Microsoft UEFI CA must NOT be included in the Authorized Signature database.

### **Restore DB defaults**

Press Enter to restore the database variable to factory defaults.

Manually configure the following keys and signatures. Move the cursor to the field and press Enter, and then a pop-up menu will show up.

## **Platform Key(PK), Key Exchange Keys, Authorized Signatures, Forbidden Signatures, Authorized TimeStamps, OsRecovery Signatures**

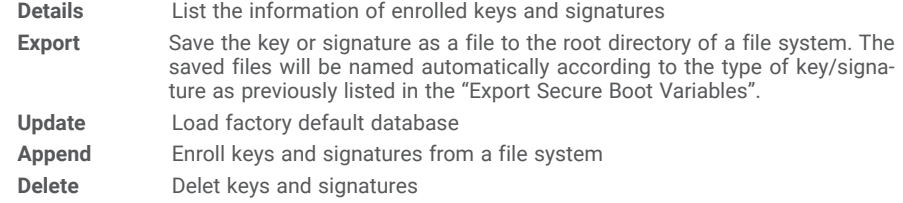

## X **Boot**

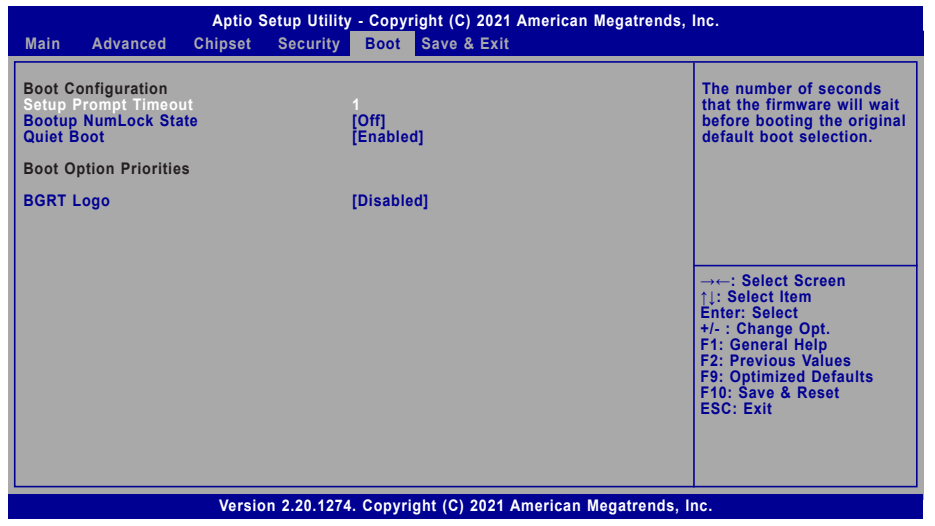

### **Setup Prompt Timeout**

Set the number of seconds to wait for the setup activation key. 65535 (0xFFFF) denotes indefinite waiting.

### **Bootup NumLock State**

Select the keyboard NumLock state: On or Off.

## **Quiet Boot**

This section is used to enable or disable quiet boot option.

### **Boot Option Priorities**

Rearrange the system boot order of available boot devices. Please enable the devices that you wish to set as boot devices in the "Advanced > CSM Configuration" submenu.

## **BGRT Logo**

It is used to enable or disable the support of display logo with ACPI BGRT table.

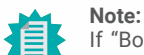

If "Boot option filter" of "CSM Configuration" is set to "UEFI and Legacy" or "UEFI only", and "Quiet Boot" is set to enabled, "BGRT Logo" will show up for configuration. Refer to the Advanced > CSM Configuration submenu for more information.

## Save & Exit

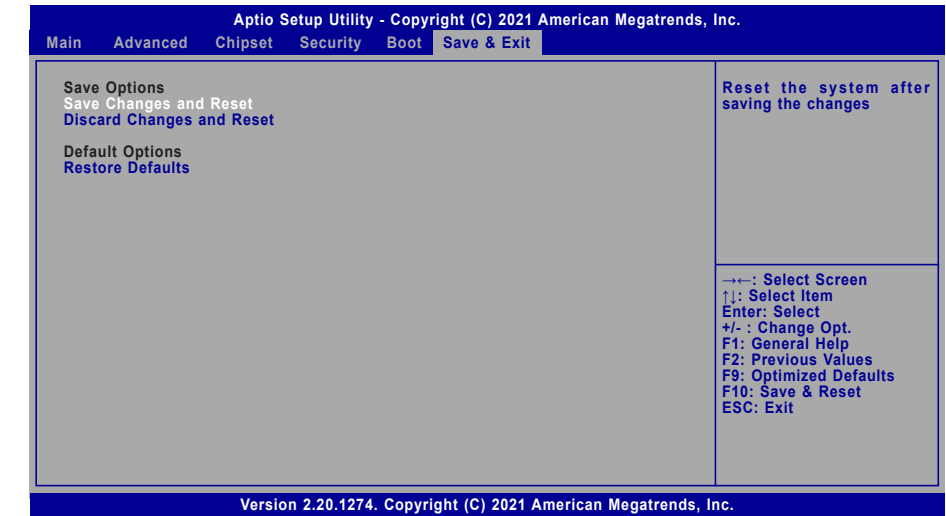

### **Save Changes and Reset**

To save the changes, select this field and then press <Enter>. A dialog box will appear. Select Yes to reset the system after saving all changes made.

## **Discard Changes and Reset**

To discard the changes, select this field and then press <Enter>. A dialog box will appear. Select Yes to reset the system setup without saving any changes.

### **Restore Defaults**

To restore and load the optimized default values, select this field and then press <Enter>. A dialog box will appear. Select Yes to restore the default values of all the setup options.

## Chapter 3 BIOS SETTING

## X **Updating the BIOS**

To update the BIOS, you will need the new BIOS file and a flash utility. Please contact technical support or your sales representative for the files and specific instructions about how to update BIOS with the flash utility. For updating AMI BIOS in UEFI mode, you may refer to the how-to video at https://www.dfi.com/Knowledge/Video/5.

## $\blacktriangleright$  **Notice: BIOS SPI ROM**

- 1. The Intel® Management Engine has already been integrated into this system board. Due to the safety concerns, the BIOS (SPI ROM) chip cannot be removed from this system board and used on another system board of the same model.
- 2. The BIOS (SPI ROM) on this system board must be the original equipment from the factory and cannot be used to replace one which has been utilized on other system boards.
- 3. If you do not follow the methods above, the Intel® Management Engine will not be updated and will cease to be effective.

## **Note:**

- a. You can take advantage of flash tools to update the default configuration of the BIOS (SPI ROM) to the latest version anytime.
- b. When the BIOS IC needs to be replaced, you have to populate it properly onto the system board after the EEPROM programmer has been burned and follow the technical person's instructions to confirm that the MAC address should be burned or not.

# **Chapter 4 - Supported Software**

Install drivers, utilities and software applications that are required to facilitate and enhance the performance of the system board. You may acquire the software from your sales representatives, from a DVD included in the shipment, or from the website download page at https://www. dfi.com/DownloadCenter.

## $\blacktriangleright$  **Auto-run Menu**

### After inserting your DVD-ROM into your optical drive or executing your DVD image, the System Utility auto-run menu may pop up. Click on the utility or driver that is to be installed on the system. Please refer to the following sections that correspond to your selection for more information.

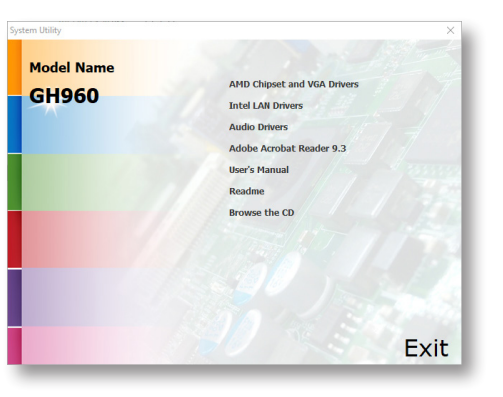

**Note:** This step can be ignored if the applications are standalone files.

- ▶ AMD Chipset and VGA Drivers
	- 1. Read the license agreement then click "Accept and Install".

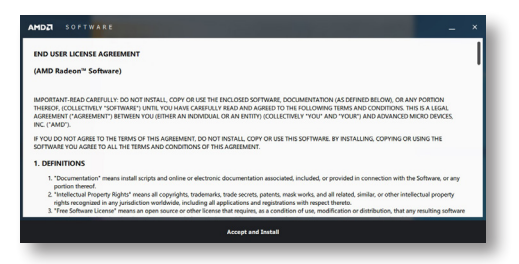

2. The step displays the installing status in the progress.

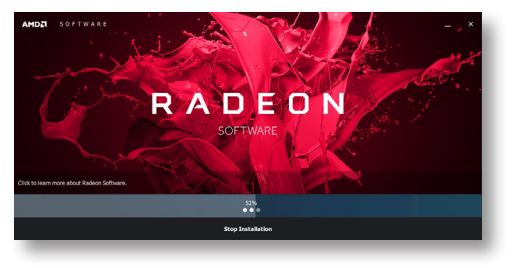

- 3. After completing installation, click "Restart Now" to exit setup.
	- Restarting the system will allow the new software installation to take effect.

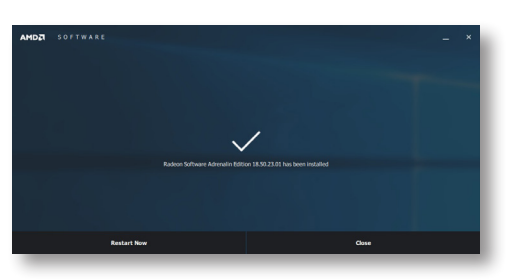

## Chapter 4 SUPPORTED SOFTWARE

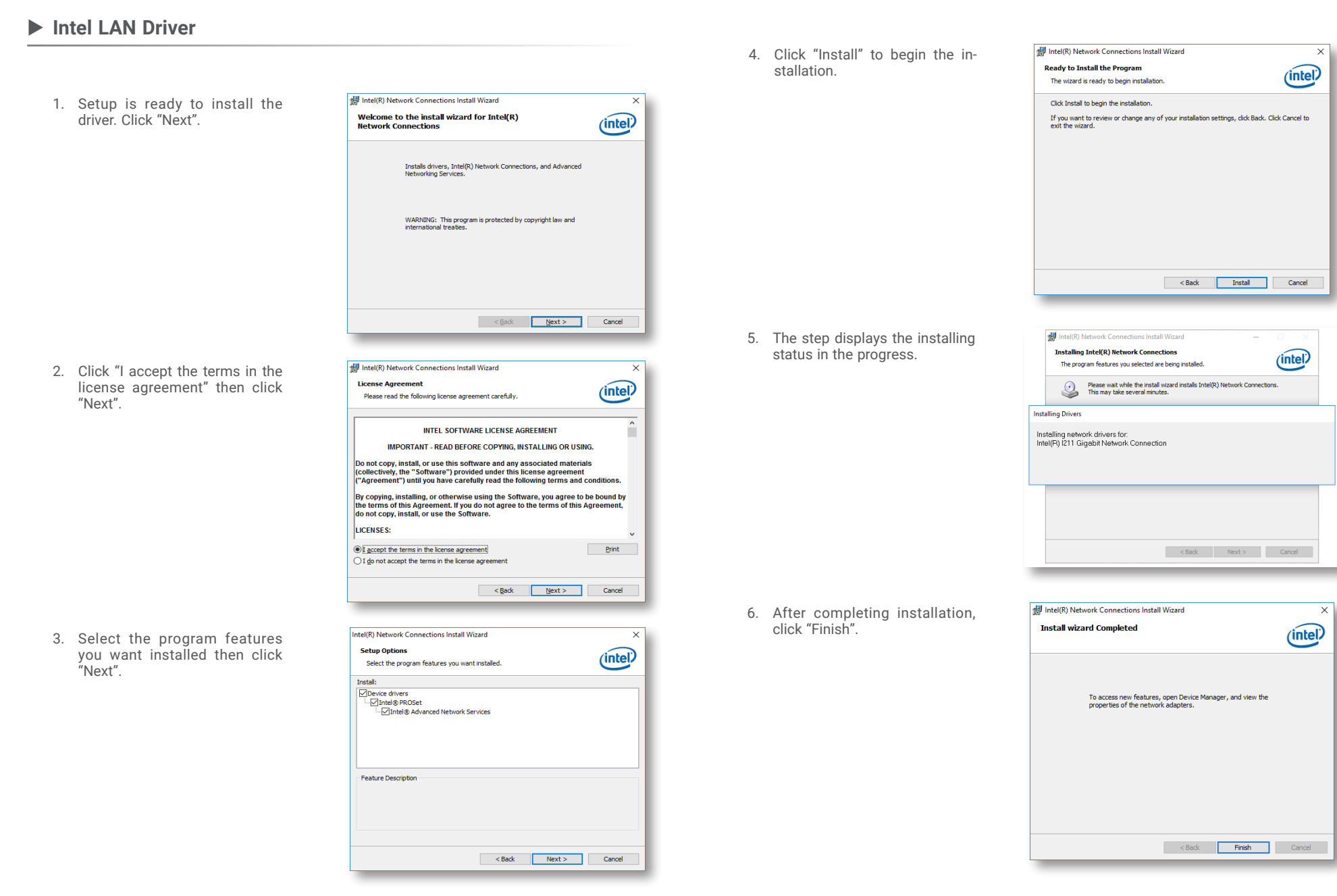

## Chapter 4 SUPPORTED SOFTWARE

## **Audio Drivers**

1. Setup is ready to install the driver. Click "Next".

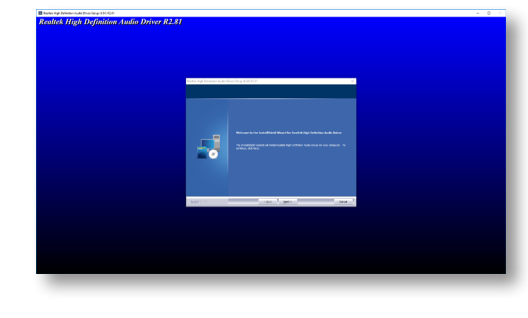

2. Click "Yes, I want to restart my computer now" then click "Finish".

> Restarting the system will allow the new software installation to take effect.

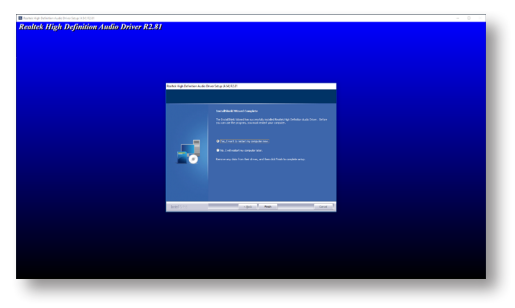

2. Click "Install" to begin installation.

▶ Adobe Acrobat Reader 9.3

1. Click "Next" to install or click "Change Destination Folder" to

select another folder.

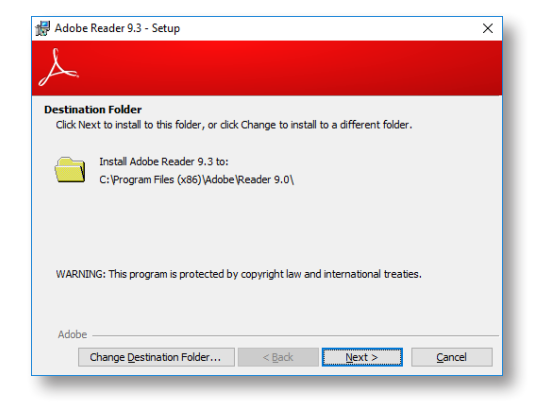

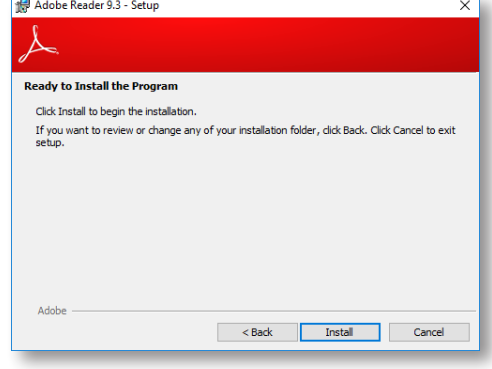

3. Setup is now installing the driver.

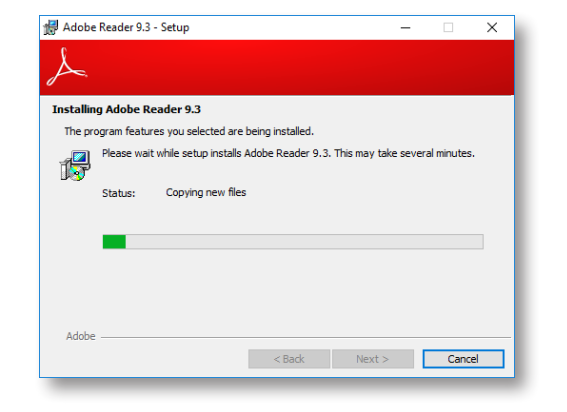

4. Click "Finish" to exit installation.

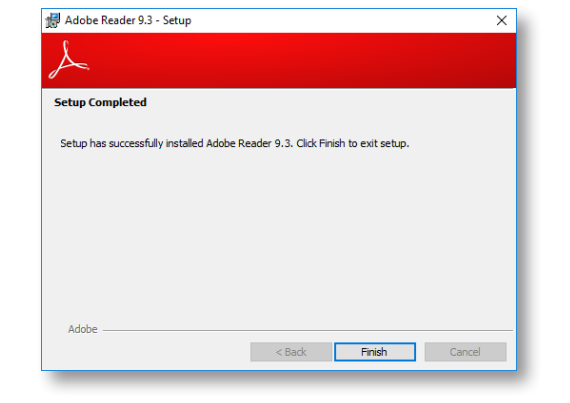